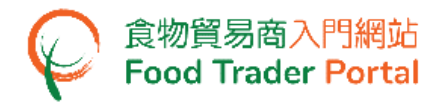

# **Training Manual**

# **Application for Import Permission (Milk and Frozen Confections)**

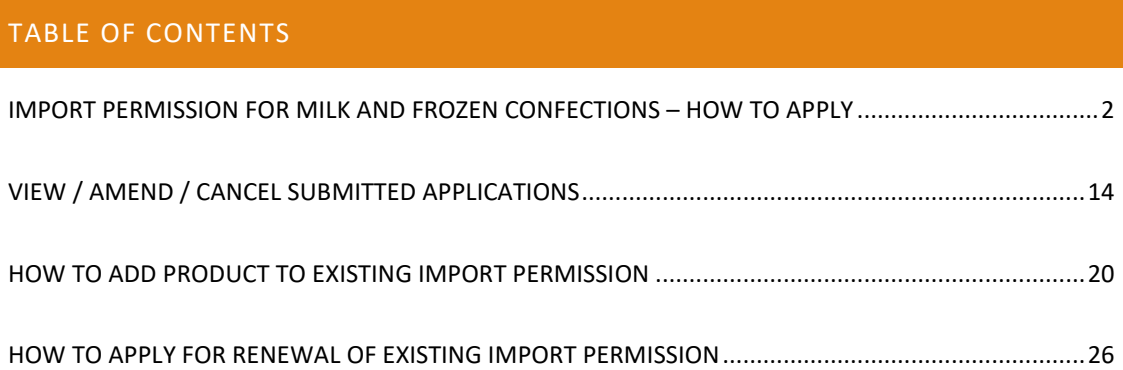

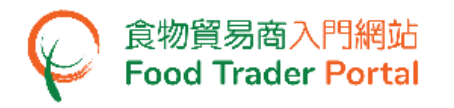

<span id="page-1-0"></span>IMPORT PERMISSION FOR MILK AND FROZEN CONFECTIONS – HOW TO APPLY

#### **[STEP 1] LOGIN TO FOOD TRADER PORTAL (FTP) HOMEPAGE**

1. Go to the FTP homepage [\(https://www.ftp.cfs.gov.hk\)](https://www.ftp.cfs.gov.hk/) and click Login to Food Trader Portal (FTP) Account.

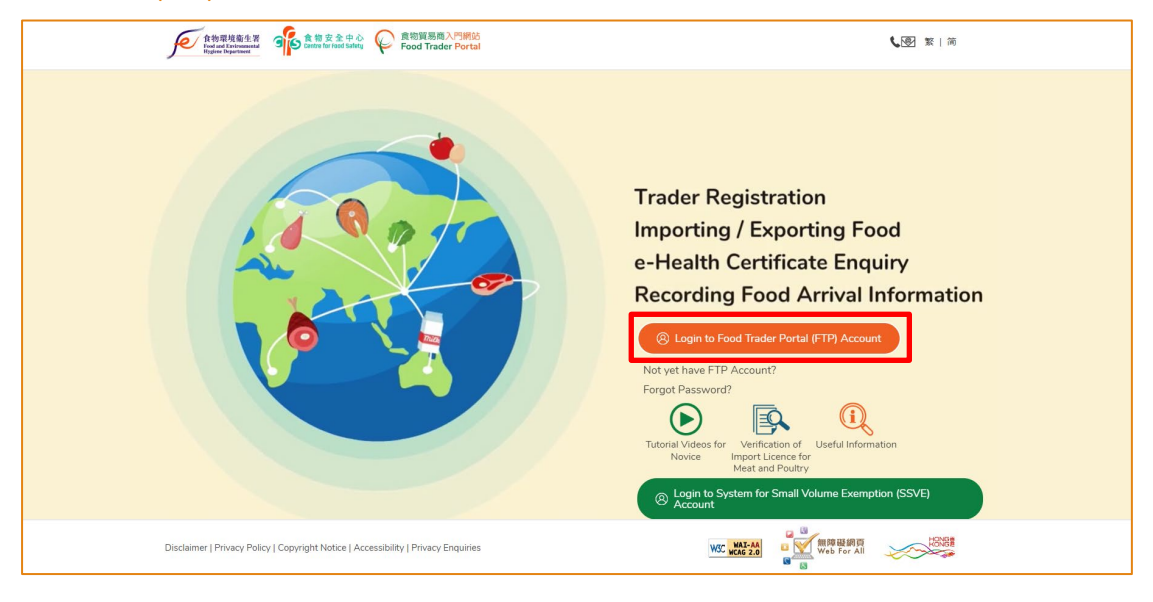

2. Input your Trader Registration Number / Exemption Number, password and registered mobile phone number, then press Next.

A one-time password will be sent to your mobile phone via an SMS. You can also click the highlighted option to have the one-time password sent to your registered email address as well.

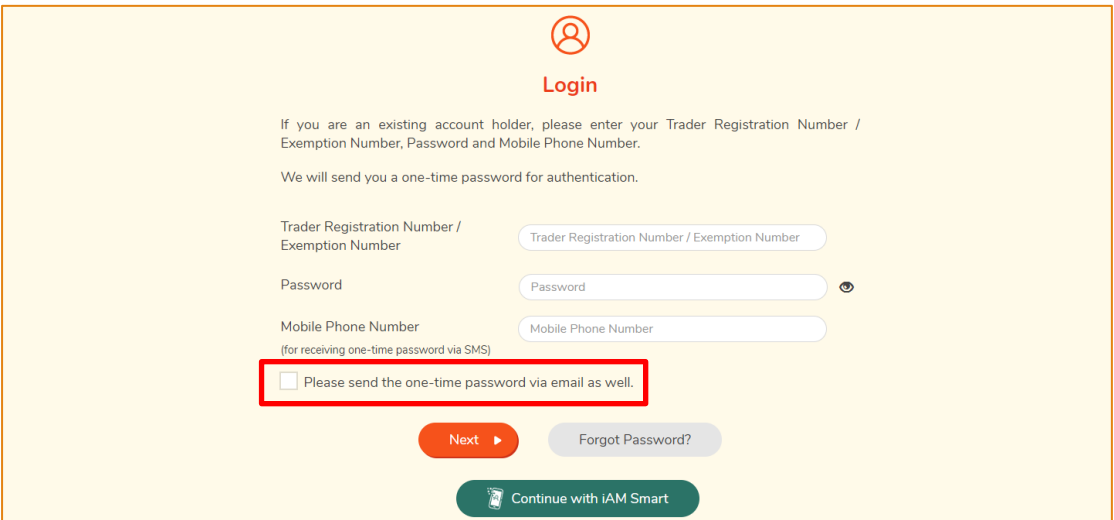

To login FTP with iAM Smart, you may refer to section HOW TO LOGIN TO FOOD TRADER PORTAL (FTP) WITH iAM SMART of the training manual on General Operations for details.

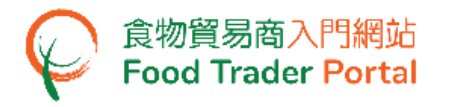

3. Enter the one-time password sent to your mobile phone or email address, and then press Confirm.

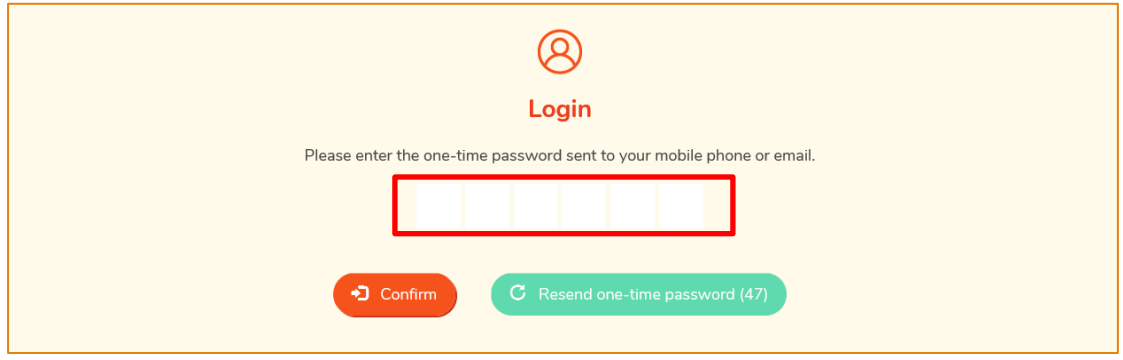

4. You have logged in to FTP successfully! Your name and Trader Registration Number / Exemption Number are shown at the top left corner.

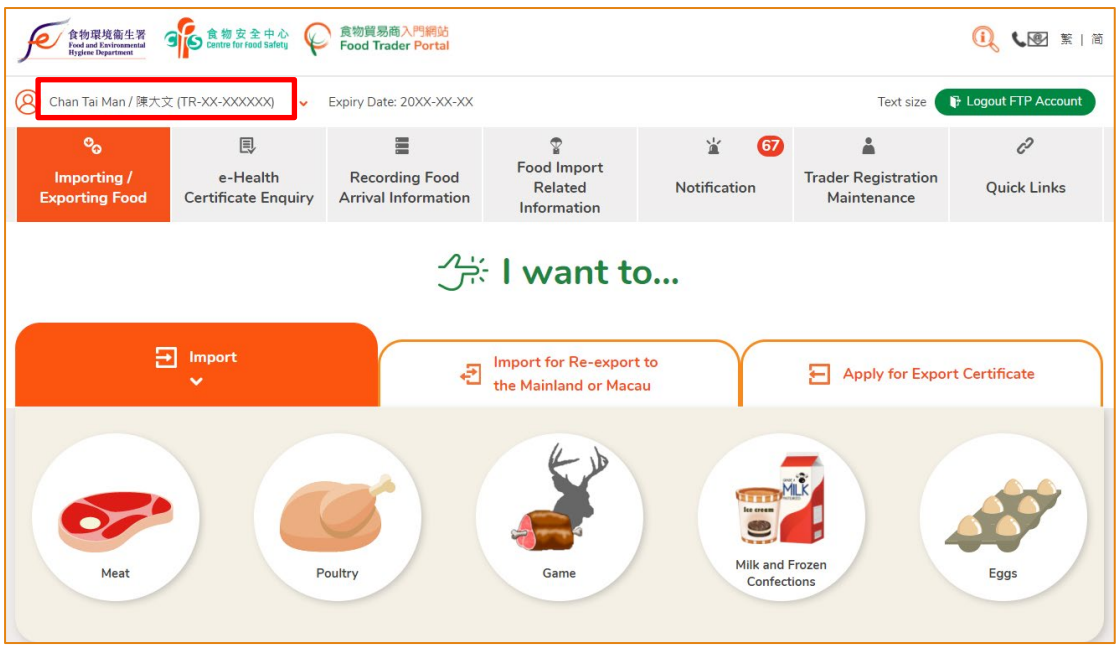

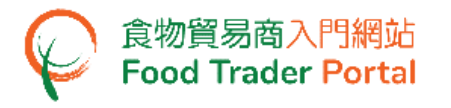

# **[STEP 2] CREATE A NEW IMPORT PERMISSION APPLICATION**

#### 5. First, click the Milk and Frozen Confections icon.

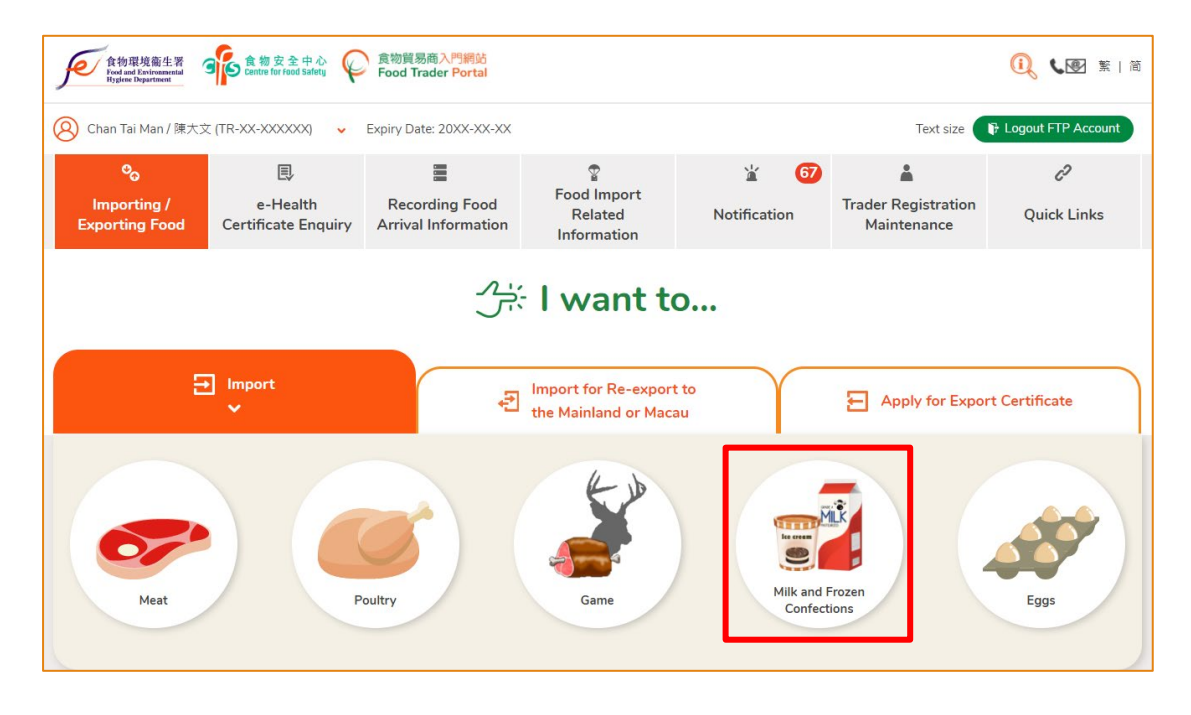

6. Then, select the food type to be imported. Assuming you would like to import milk, simply click the Milk and Milk Beverages icon.

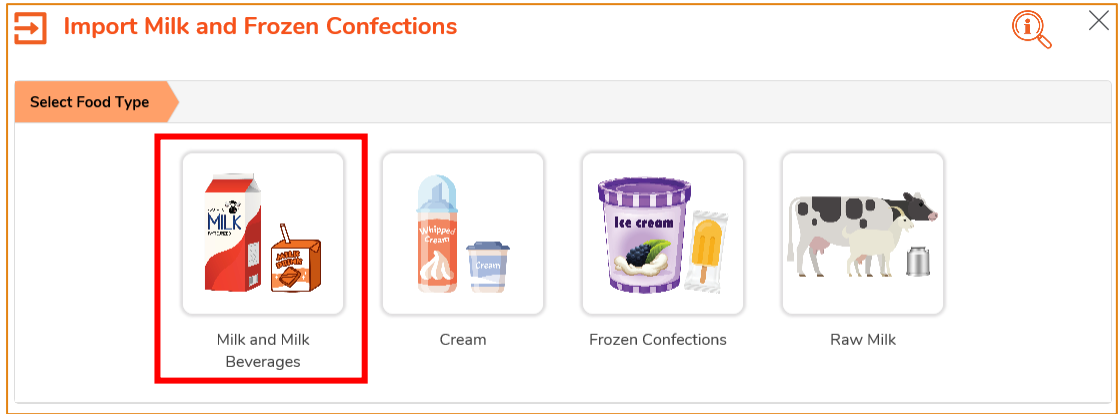

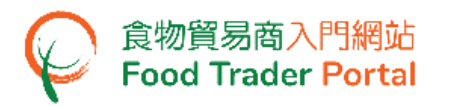

7. Then choose New Import Permission Application. As for the other available options, please refer to the sections "HOW TO ADD PRODUCT TO EXISTING IMPORT PERMISSION" and "HOW TO APPLY FOR RENEWAL OF EXISTING IMPORT PERMISSION" later in this training manual.

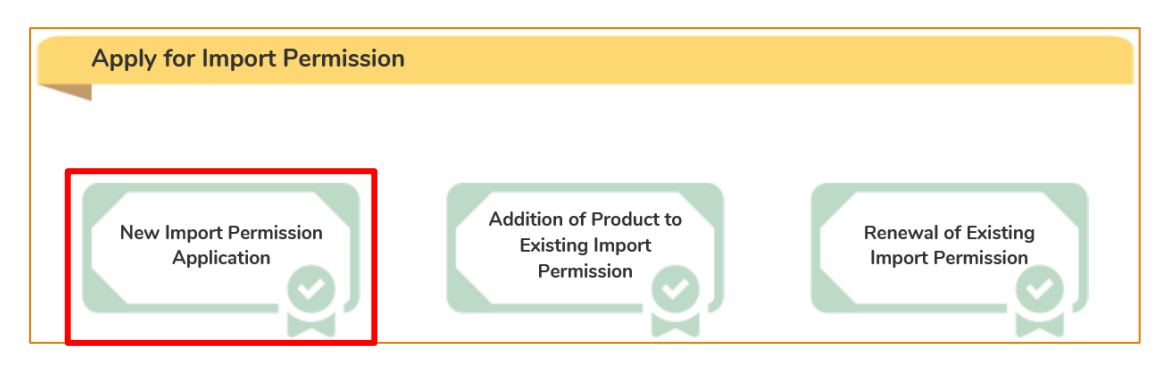

8. Information on the applicant is pre-filled in the layout below. You may update the Telephone No. and Fax No. (if necessary), else click Next to proceed to next page.

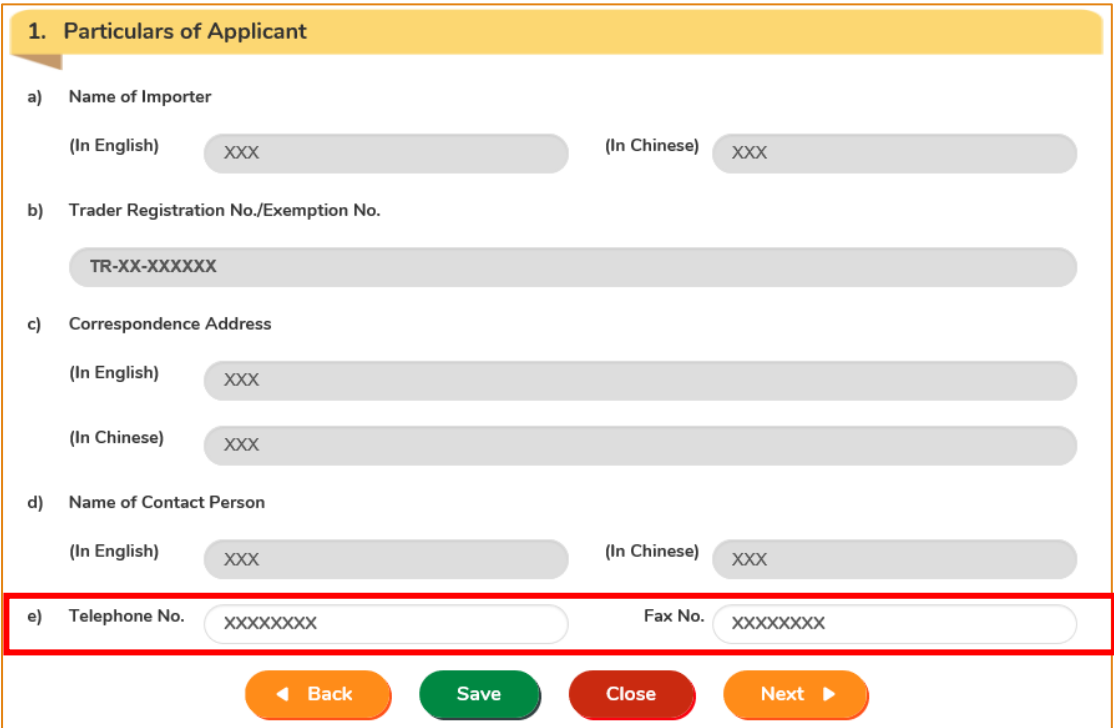

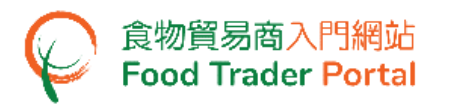

9. Input the details of food manufacturer. After completion, click Next to proceed to next page.

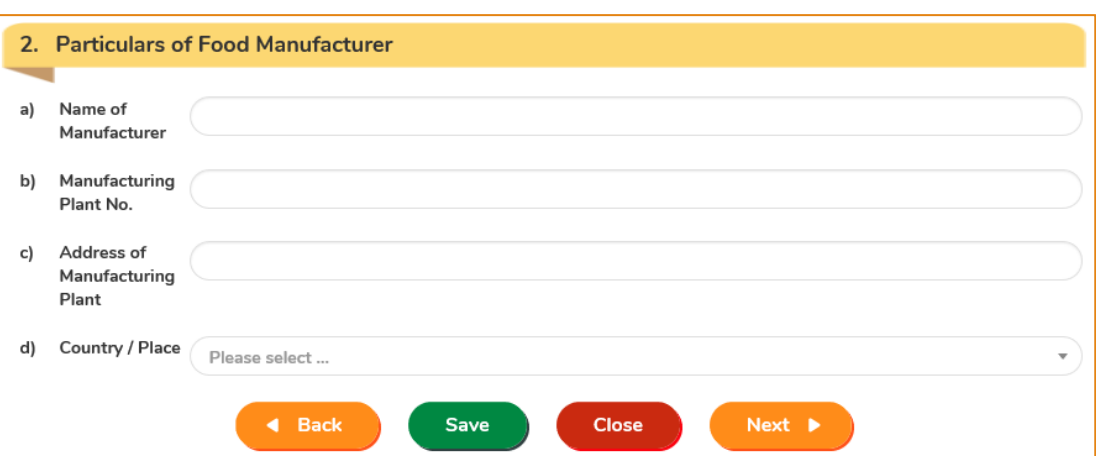

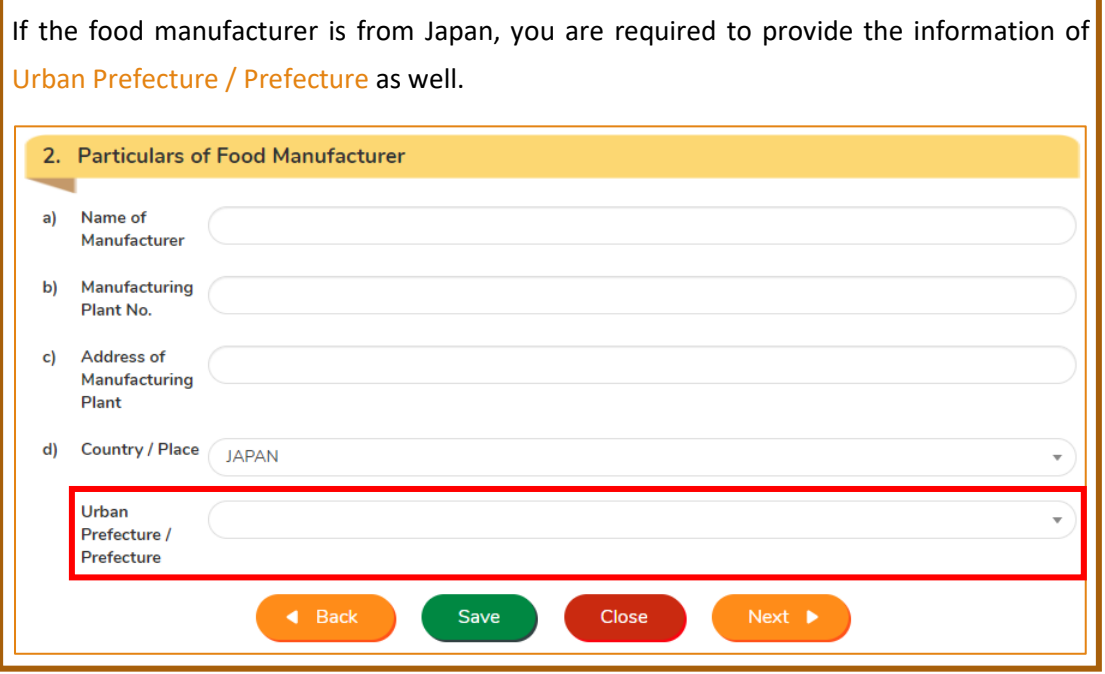

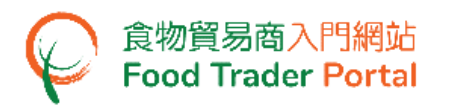

10. Fill in the details of the imported food. Click Add in Part  $3(g)$  to submit pictures of the product package.

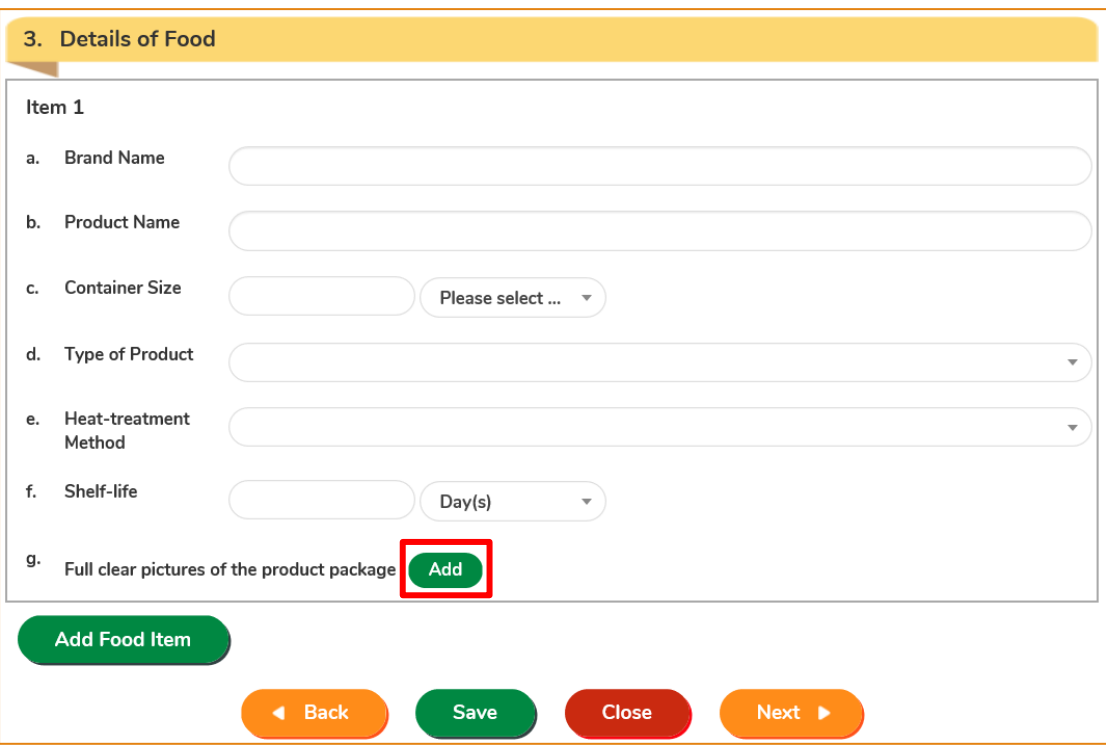

11. Click Choose file to select the image file of the product package, then press Confirm.

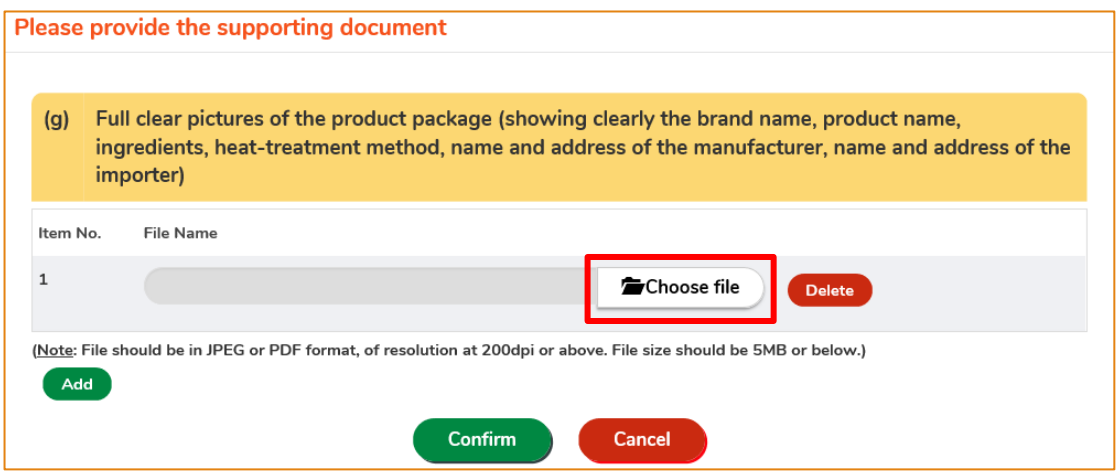

Note: Please refer to the "Note" in the above screen for the file upload specifications.

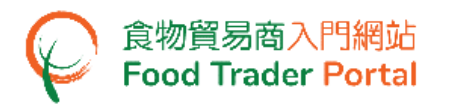

12. Simply click Add Food Item if more food items under the same food manufacturer need to be added, else click Next.

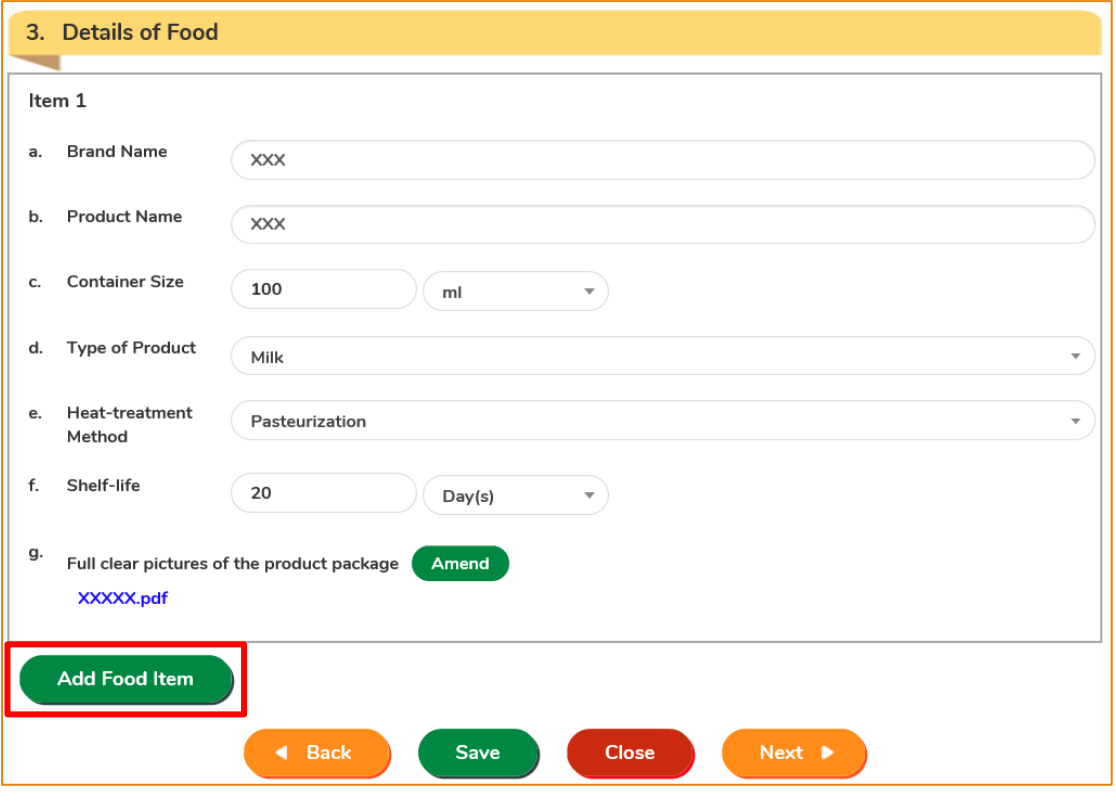

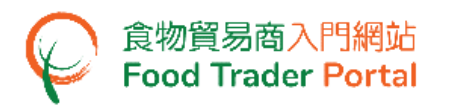

13. You can save all the information you have entered at this point during the application process by clicking Save for later use. Simply assign a name to the draft application in the box, then click Confirm.

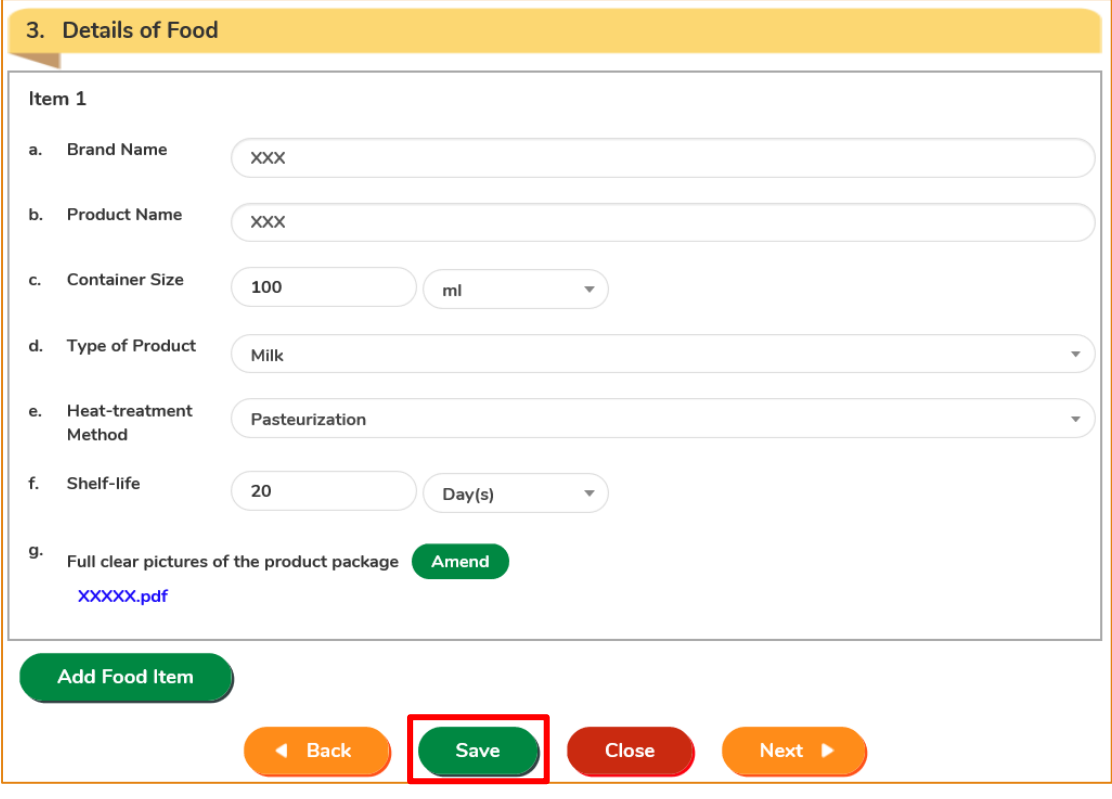

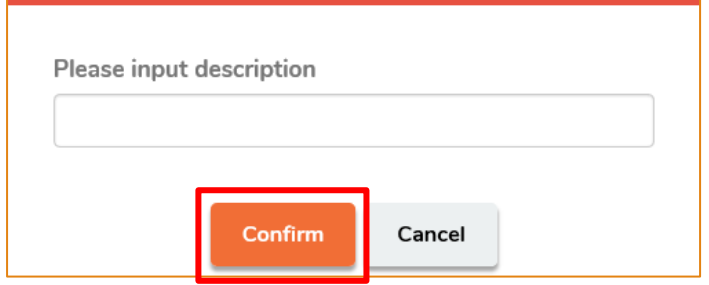

14. You may click Continue to proceed with the application or click Quit to return to the main page.

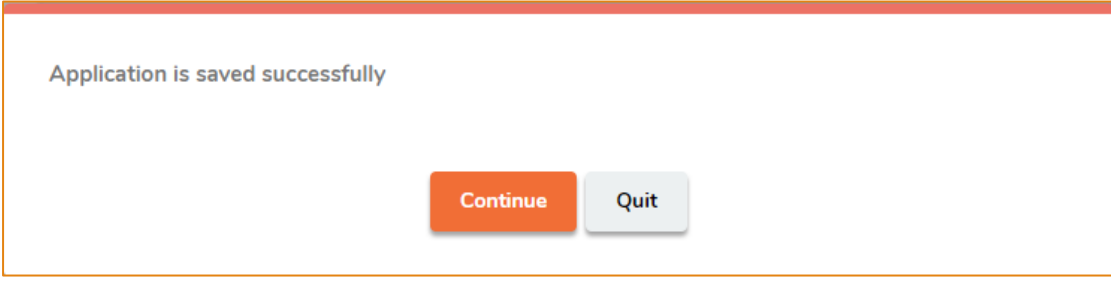

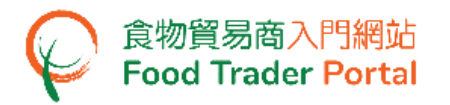

15. If you choose to Quit, you may retrieve the saved draft application by clicking Import Permission and then Prepared Application for Submission on the main page.

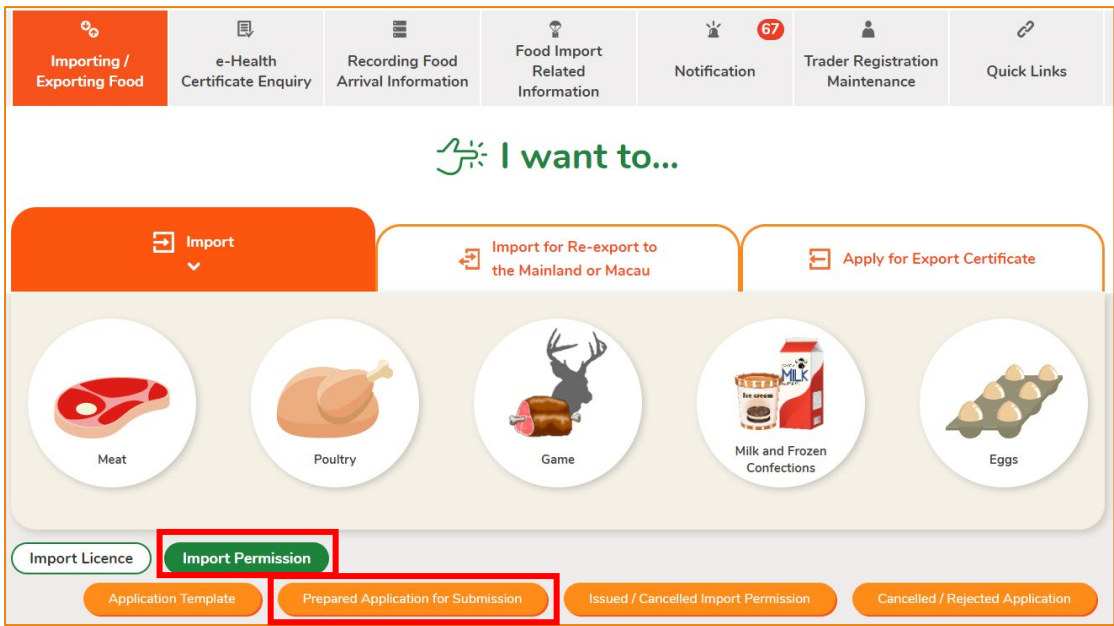

Select the name of your draft application and click Open to continue the Import Permission application.

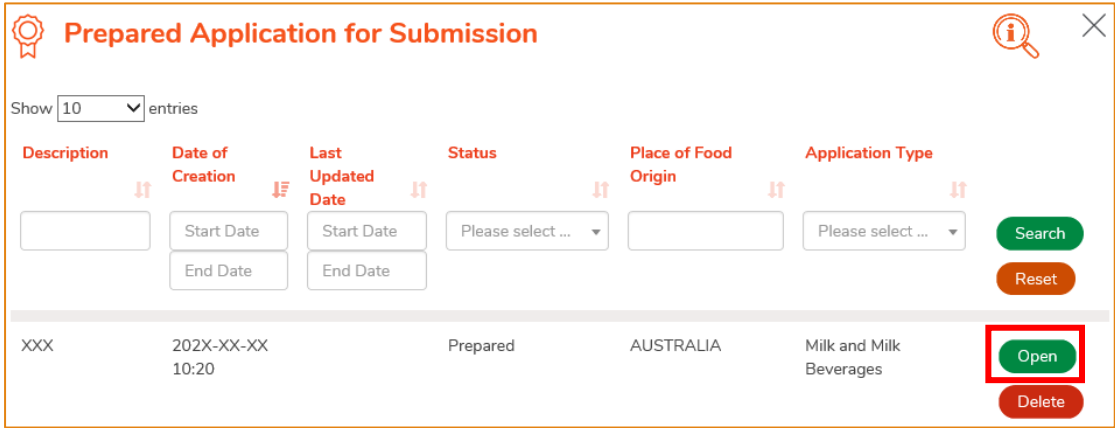

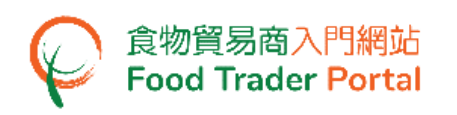

16. Next step is uploading documents. Click Add to upload the required documents for all the food item(s).

Please pay attention to the following notes:

- The applicant shall provide information and documents under Part 4. "Required Information and Documents" in relation to the food item(s) described in the application as listed.
- The documents provided shall be either in English or Chinese or accompanied by a verified translation in either English or Chinese.
- If the applicant does not provide sufficient information and documents, this Department may suspend processing the application until all such information and documents have been provided.
- The import permission is valid for one year from the date of issue. Application for renewal shall be submitted within three months before expiry. Late applications will not be accepted.
- Applicant shall submit a sample of empty container of the product to this Department. Applicant may click Submit at item  $(g)$  to view the location for submitting the sample.

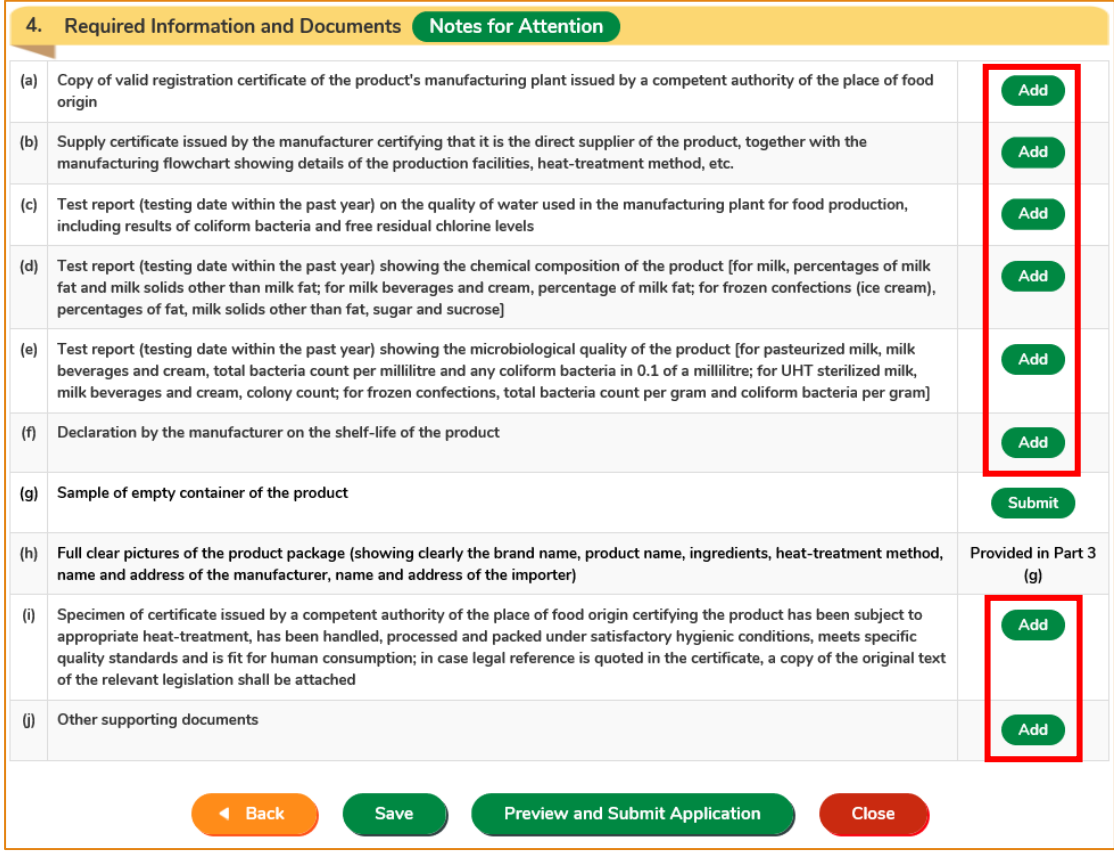

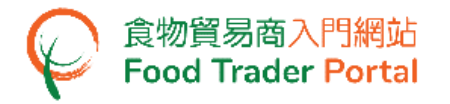

17. Click Choose file to select the image file of the supporting document, then press Confirm.

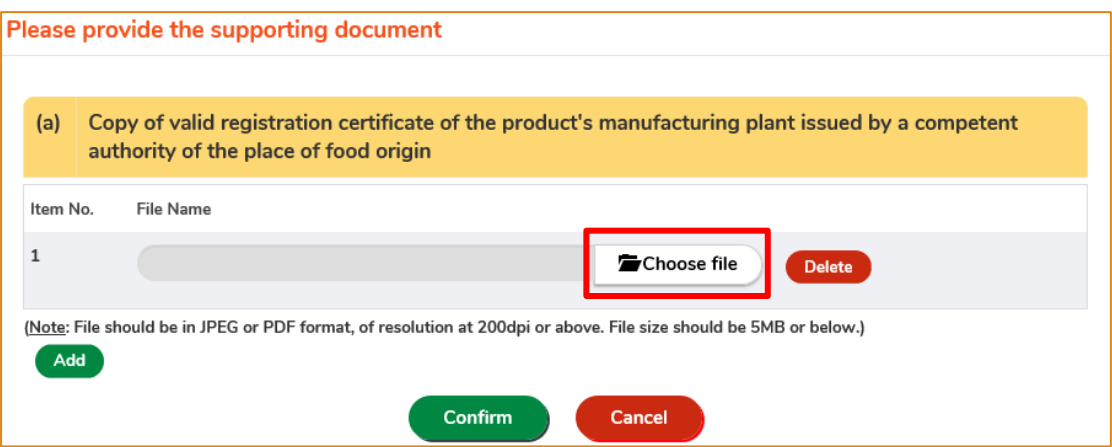

Note: Please refer to the "Note" in the above screen for the file upload specifications.

18. After uploading all the required documents, click Preview and Submit Application.

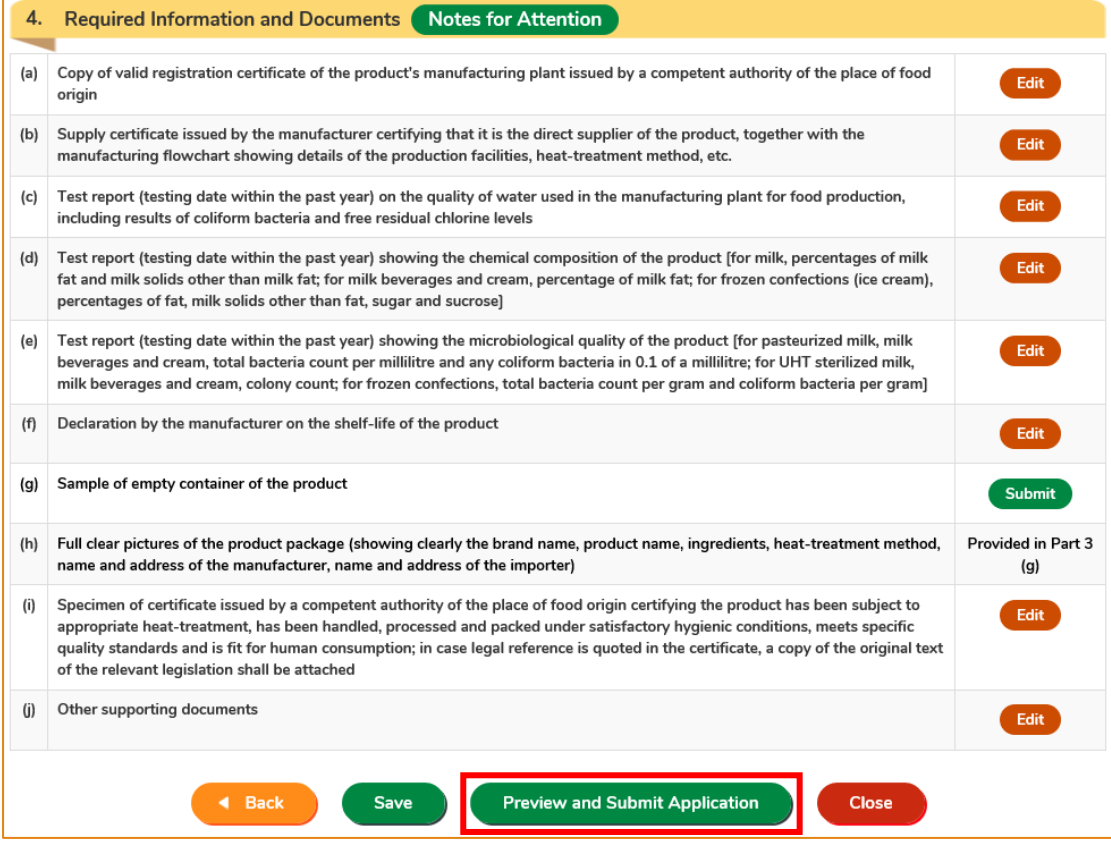

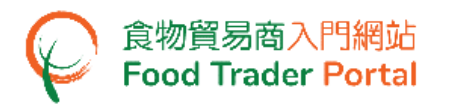

19. The information you have just provided is shown in this page. Review the information before submitting the application. If amendment is required, click Amend to do so. Otherwise, click Confirm to proceed with the declaration.

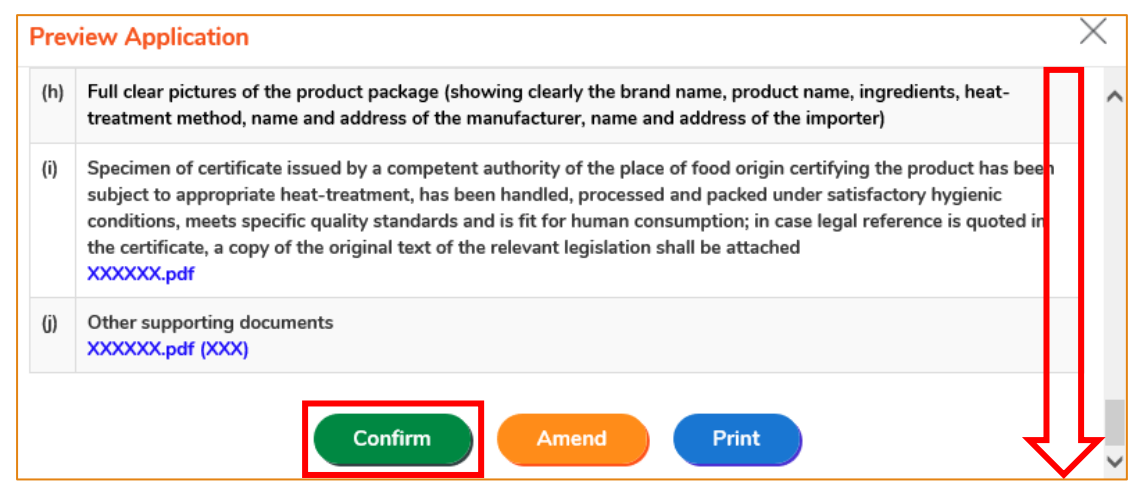

20. Tick the checkbox and click Submit to complete the application.

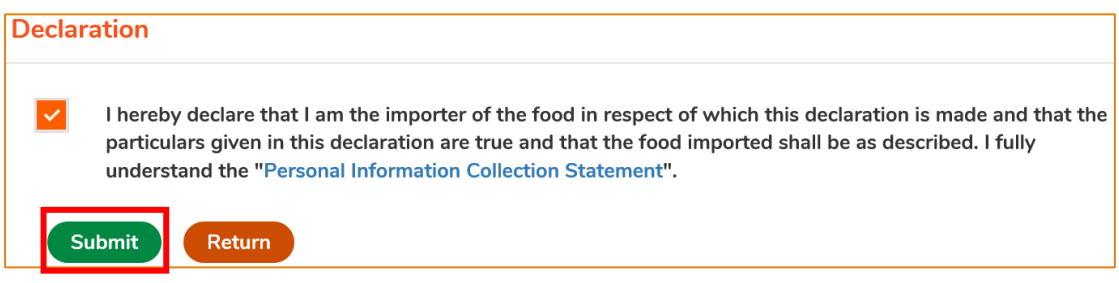

21. After submission, you will receive an acknowledgement with information including the Application No. and Application Date. Simply click Close to return to the main page.

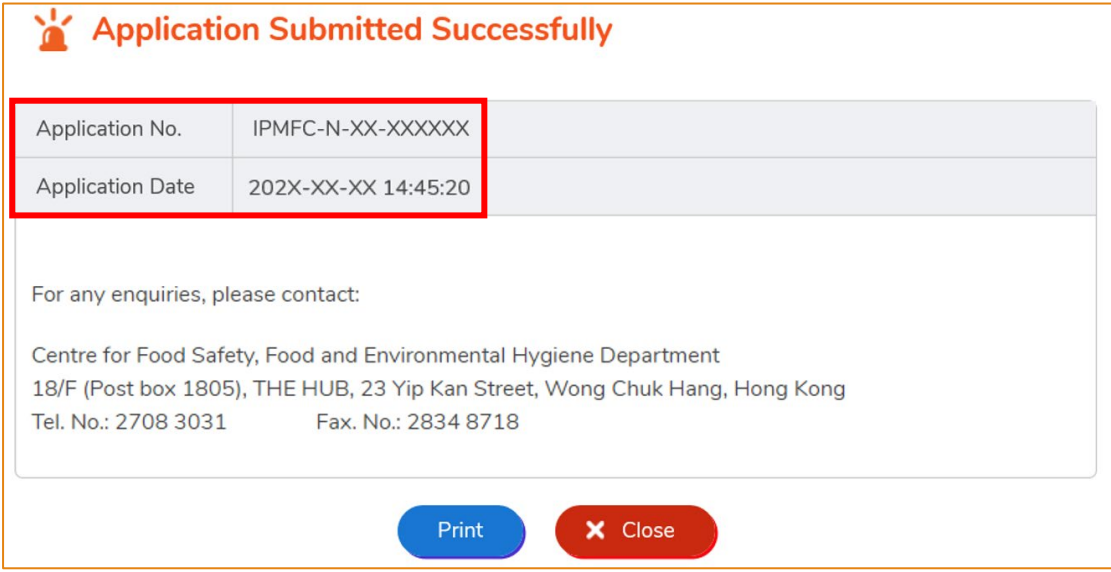

# <span id="page-13-0"></span>VIEW / AMEND / CANCEL SUBMITTED APPLICATIONS

#### **VIEW THE SUBMITTED IMPORT PERMISSION APPLICATIONS**

- 1. Click Import Permission on the main page to view all the submitted case(s).
- 2. The status of the newly submitted application will be shown as Pending Approval. You may click View to look into the details of the corresponding application.

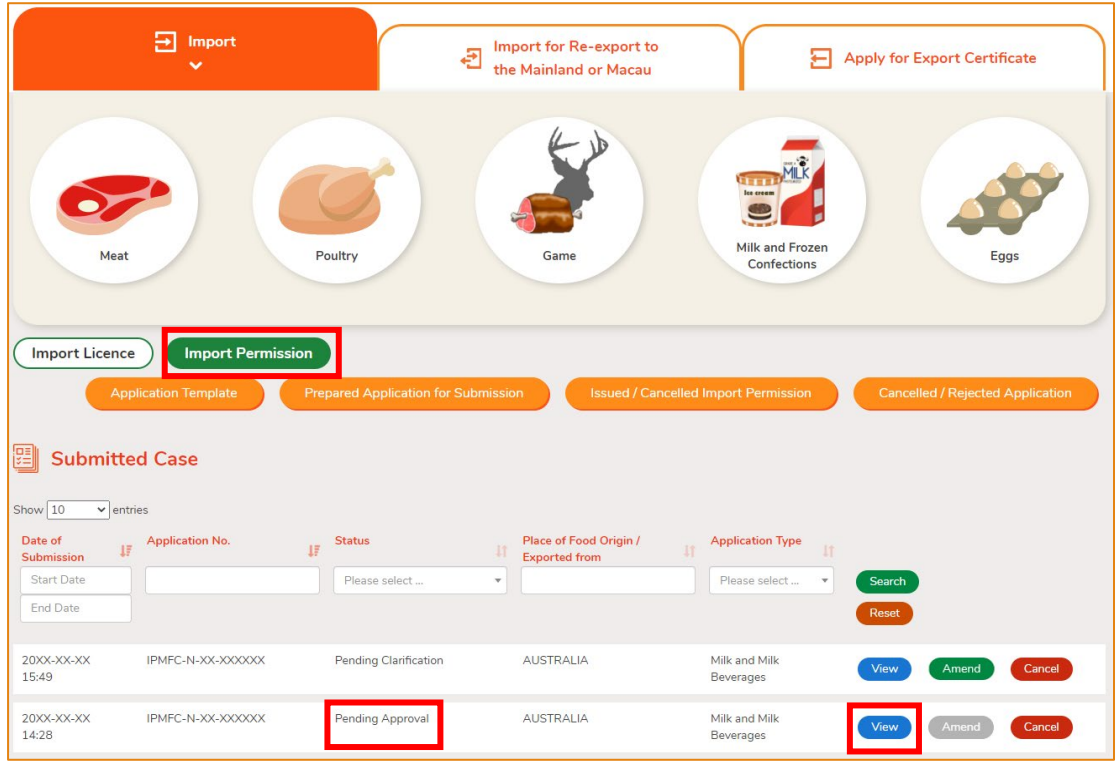

#### **AMEND THE SUBMITTED IMPORT PERMISSION APPLICATION**

1. During the approval process, the Centre for Food Safety may require clarification or supplementary information from you. The application status will then be shown as Pending Clarification. Click Amend to make the necessary amendments.

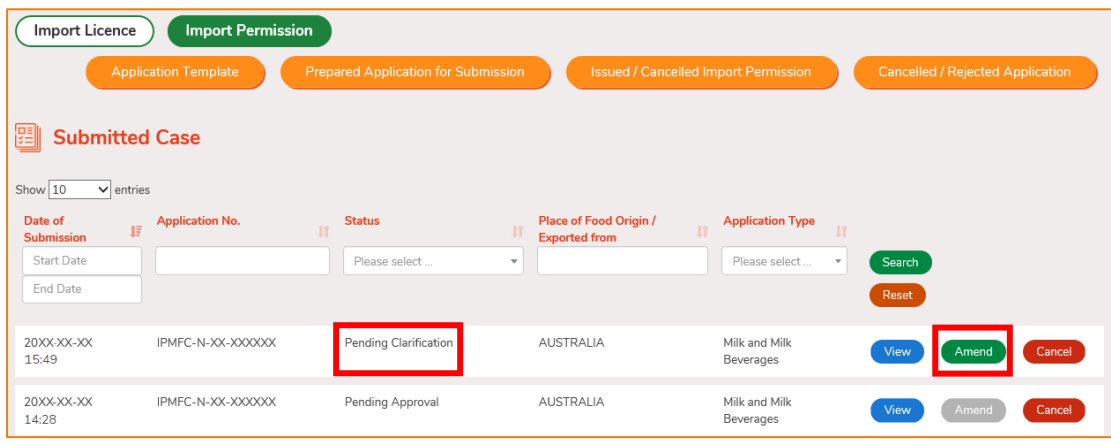

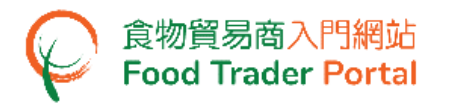

2. Make amendment or provide supplementary information as requested. Following is an example.

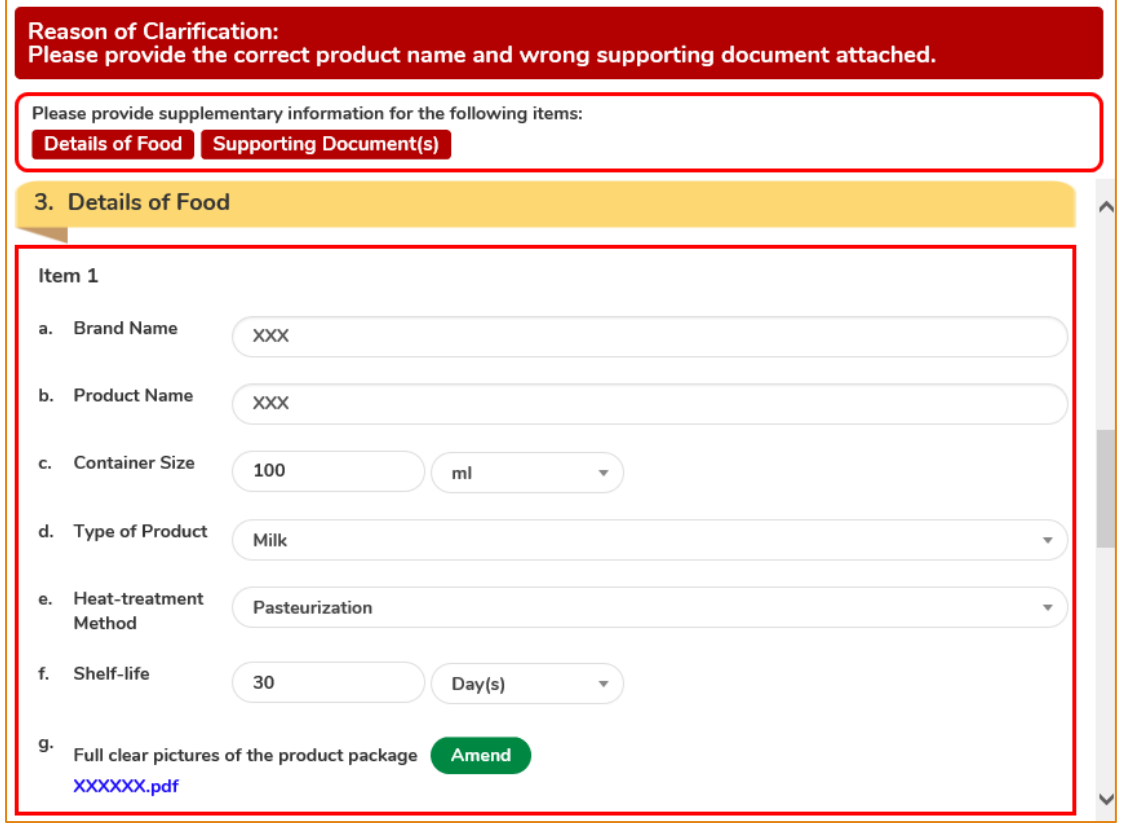

3. After amending the information, click Preview and Submit Application to complete the application.

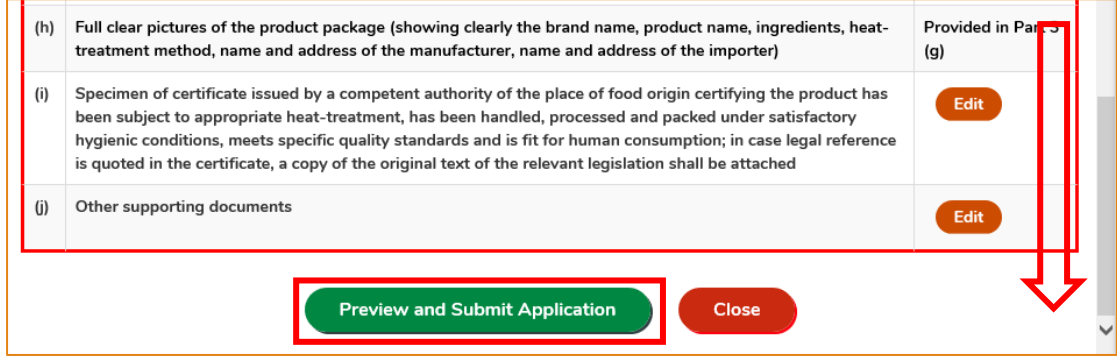

# **CANCEL A SUBMITTED APPLICATION**

1. You may cancel an application while it is pending for approval by the Centre for Food Safety. Choose the application and click Cancel.

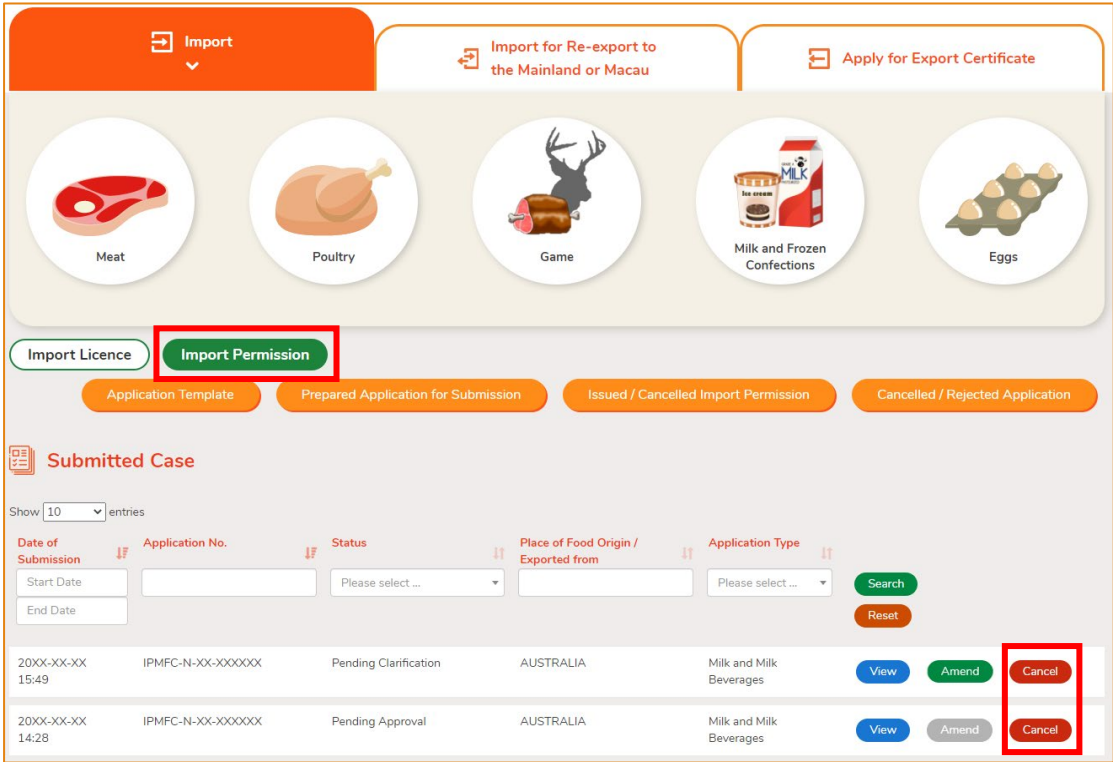

2. State the reason for cancelling the application, then click Yes.

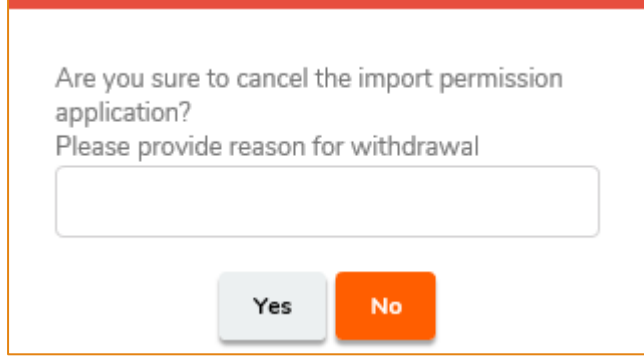

3. System will display the message Import permission application has been successfully cancelled. Click Close to return to the main page.

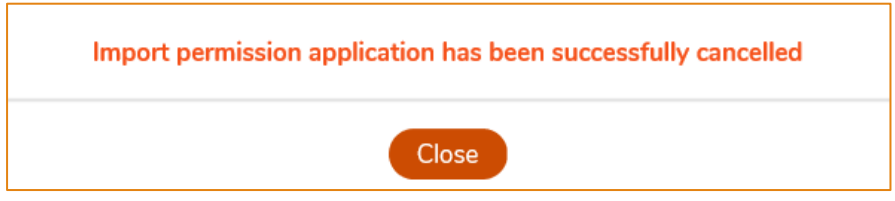

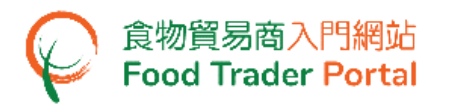

4. Choose Import Permission, then click Cancelled / Rejected Application to view the cancelled application.

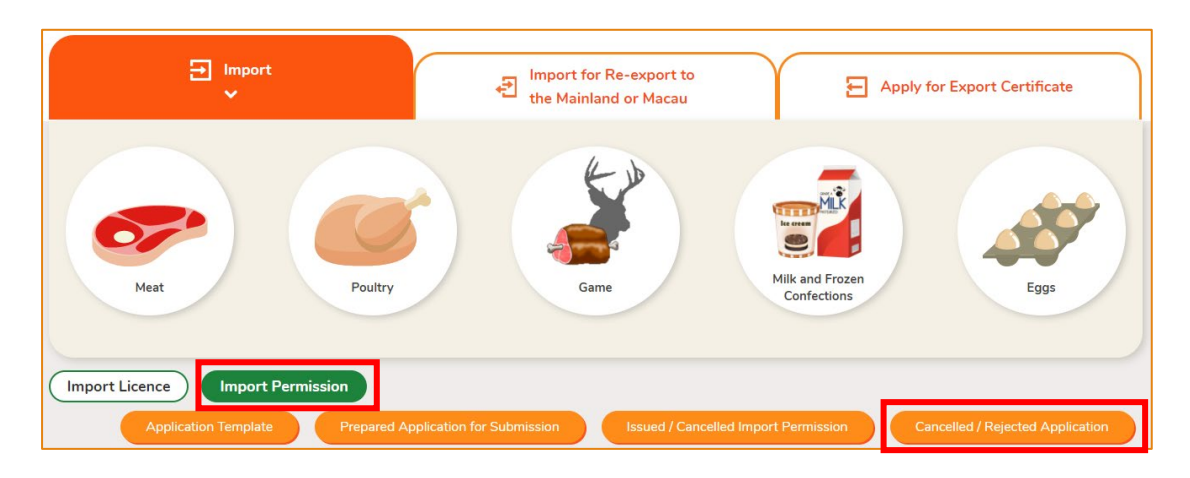

# **VIEW NOTIFICATIONS ABOUT THE APPLICATIONS**

1. Click Notification on the main page to view all incoming messages related to your FTP account including the application status.

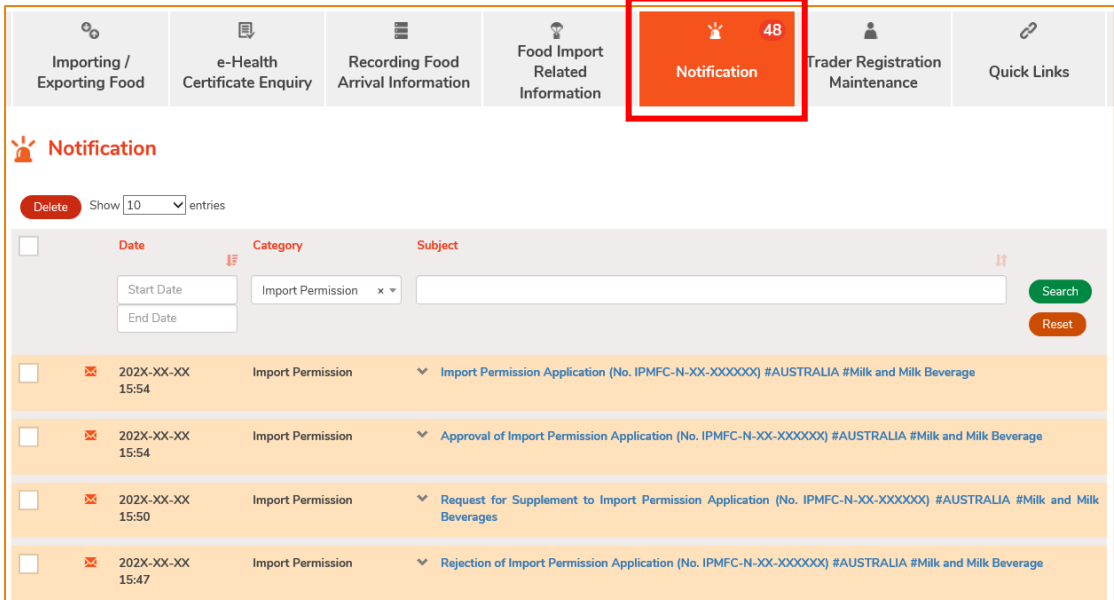

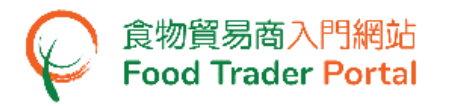

2. Upon receiving a notification that the Import Permission has been issued, you can view the Import Permission concerned by going to Importing / Exporting Food on the main page, then choose Import Permission and click Issued / Cancelled Import Permission.

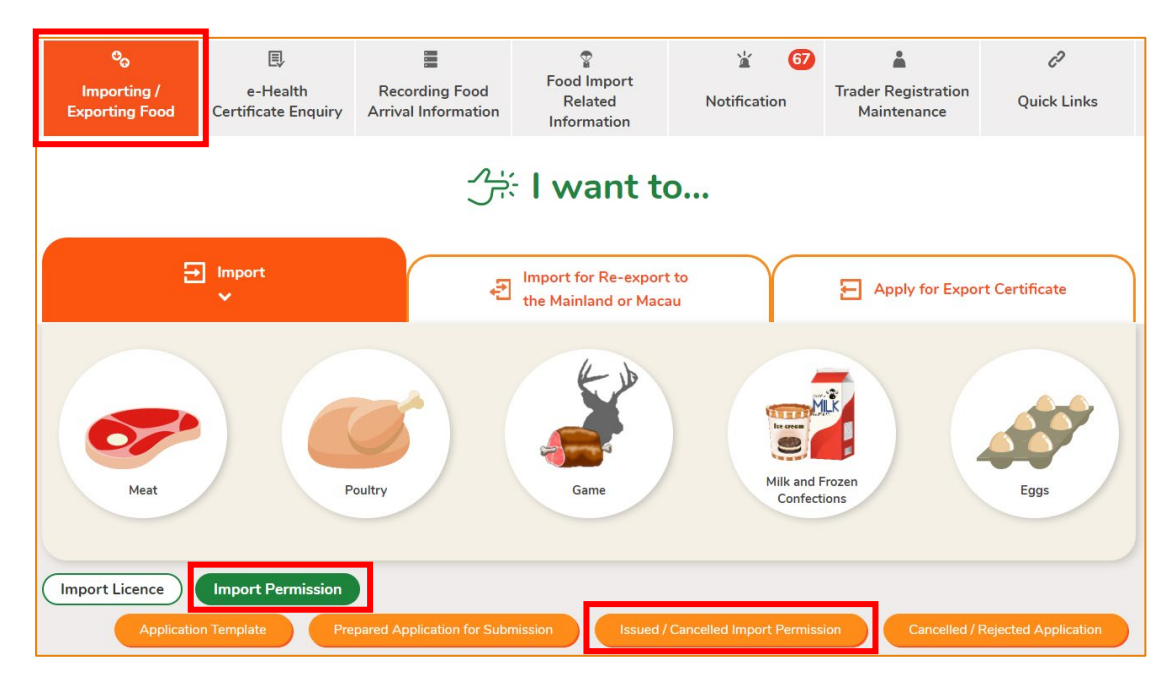

3. Click View to look into the details of Import Permission issued.

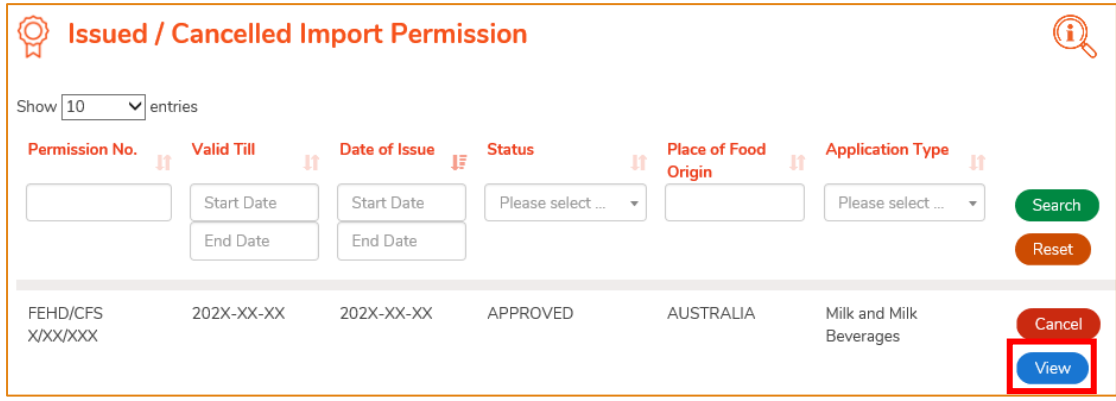

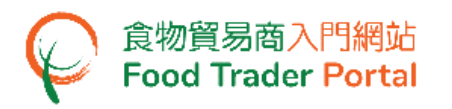

4. Similarly, you may click Cancelled / Rejected Application under Import Permission for details on a rejected application if you receive a notification that an application has been rejected.

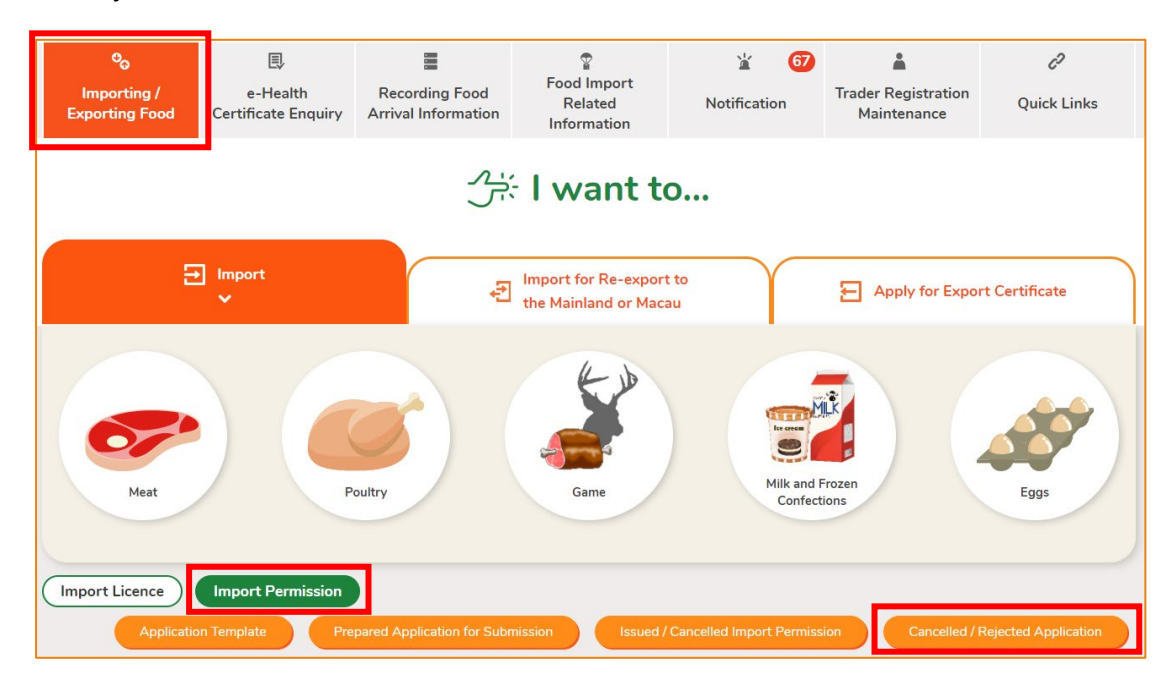

5. Click View to look into the reason for the application being rejected.

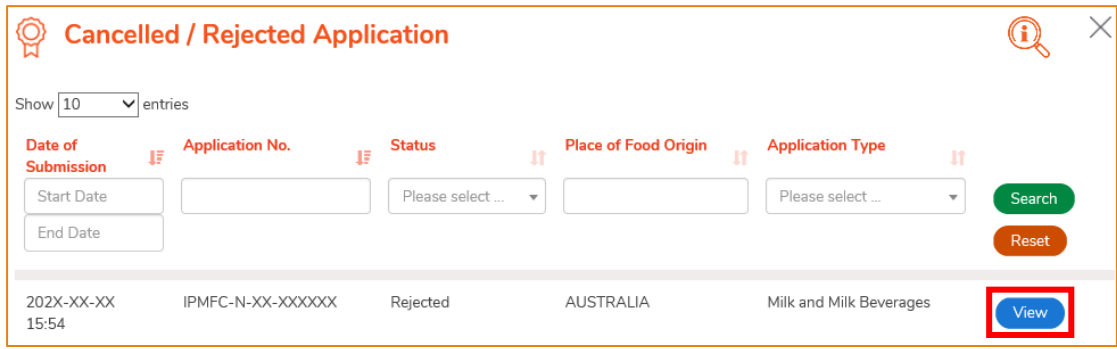

# <span id="page-19-0"></span>HOW TO ADD PRODUCT TO EXISTING IMPORT PERMISSION

#### **[STEP 1] SELECT TO ADD PRODUCT TO EXISTING IMPORT PERMISSION**

1. Assuming you would like to import new product and you already have an Import Permission of the same food manufacturer, you may apply to add a new product to your existing Import Permission. Click Addition of Product to Existing Import Permission to proceed.

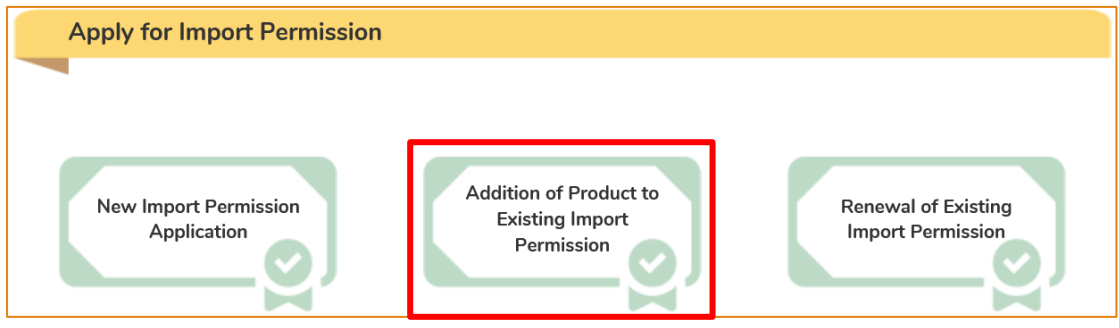

#### 2. Select the relevant Import Permission and click Add New Item.

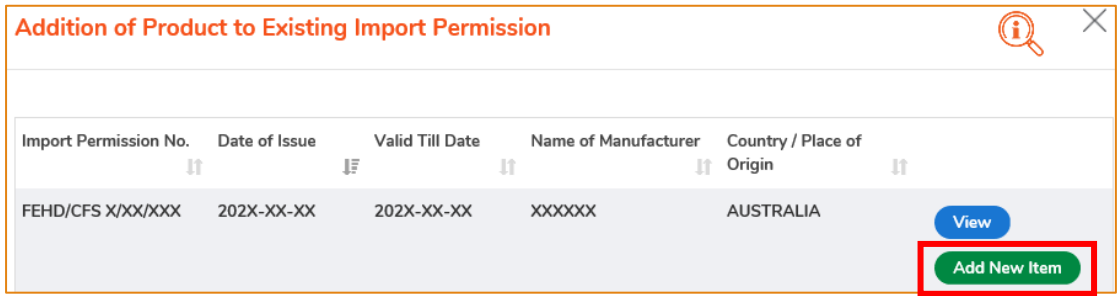

# **[STEP 2] INPUT OR AMEND THE REQUIRED INFORMATION**

3. Information on the applicant will be pre-filled in the layout below. You may update the Telephone No. and Fax No. of the applicant (if necessary), else click Next to proceed to next page.

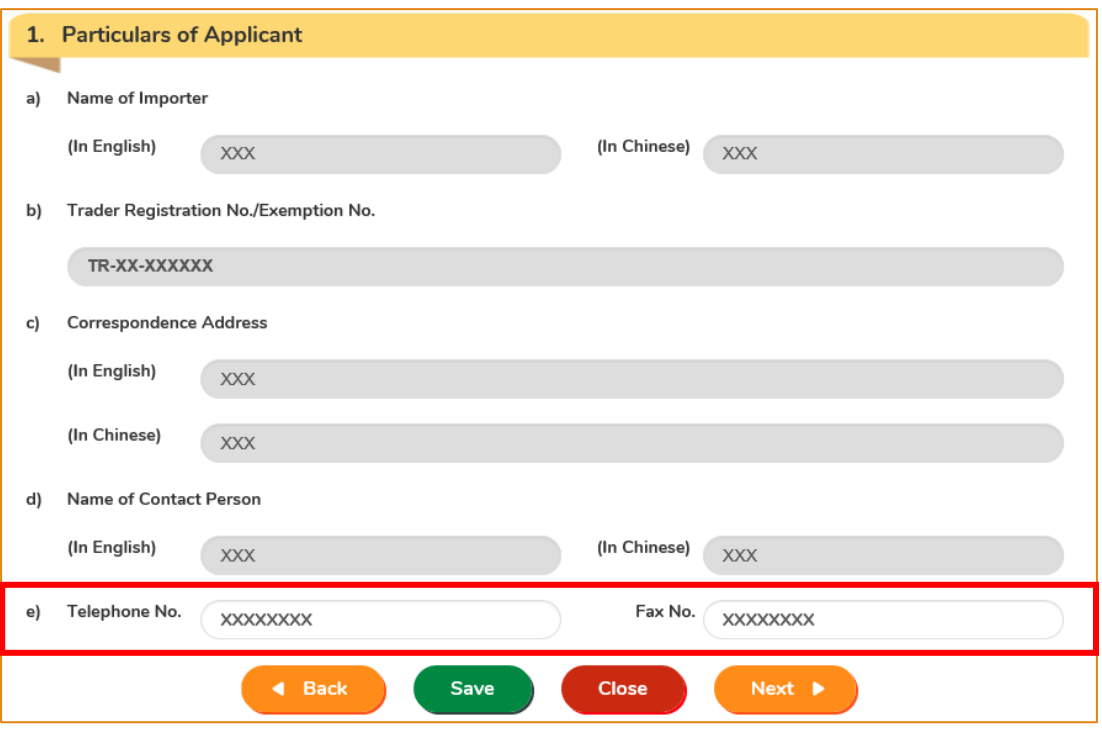

4. View the information on the food manufacturer, then click Next to proceed to next page.

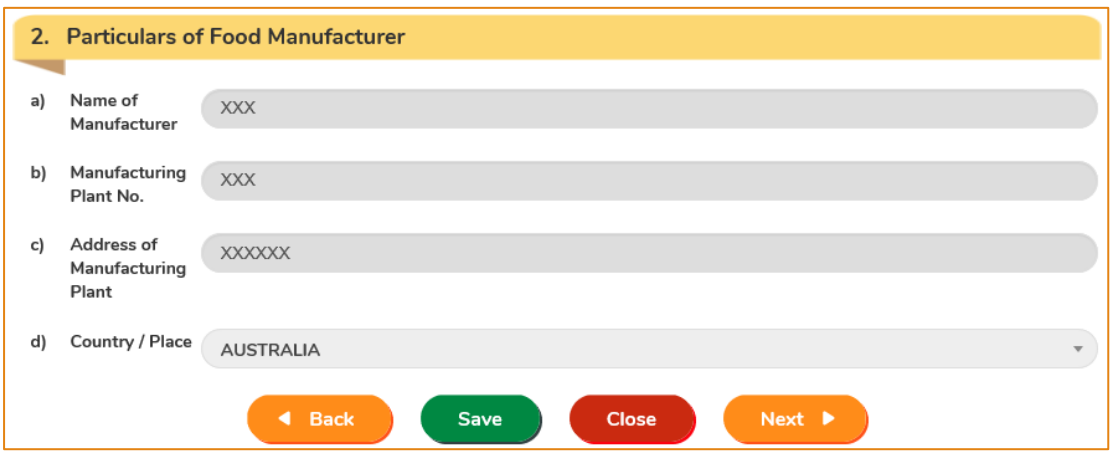

Note : You cannot change the information of food manufacturer.

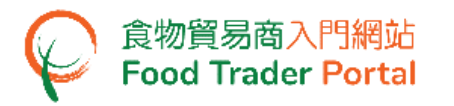

- 5. Input the details of the new product.
	- For Part 3(g), click Add to submit pictures of the product package.
	- For Part 3(h), if the container of the product being added is identical to that of a permitted item stated on the existing permission letter, you may select the corresponding permitted item number, or click View existing permission letter to check the corresponding permitted item number. If you select new container, you need to submit an empty sample of the container to the Centre for Food Safety. You may click Submit in Part 4(g) as shown in point 6 to view the location for submitting the sample.

Simply click Add Food Item if more food items under the same food manufacturer need to be added, else click Next.

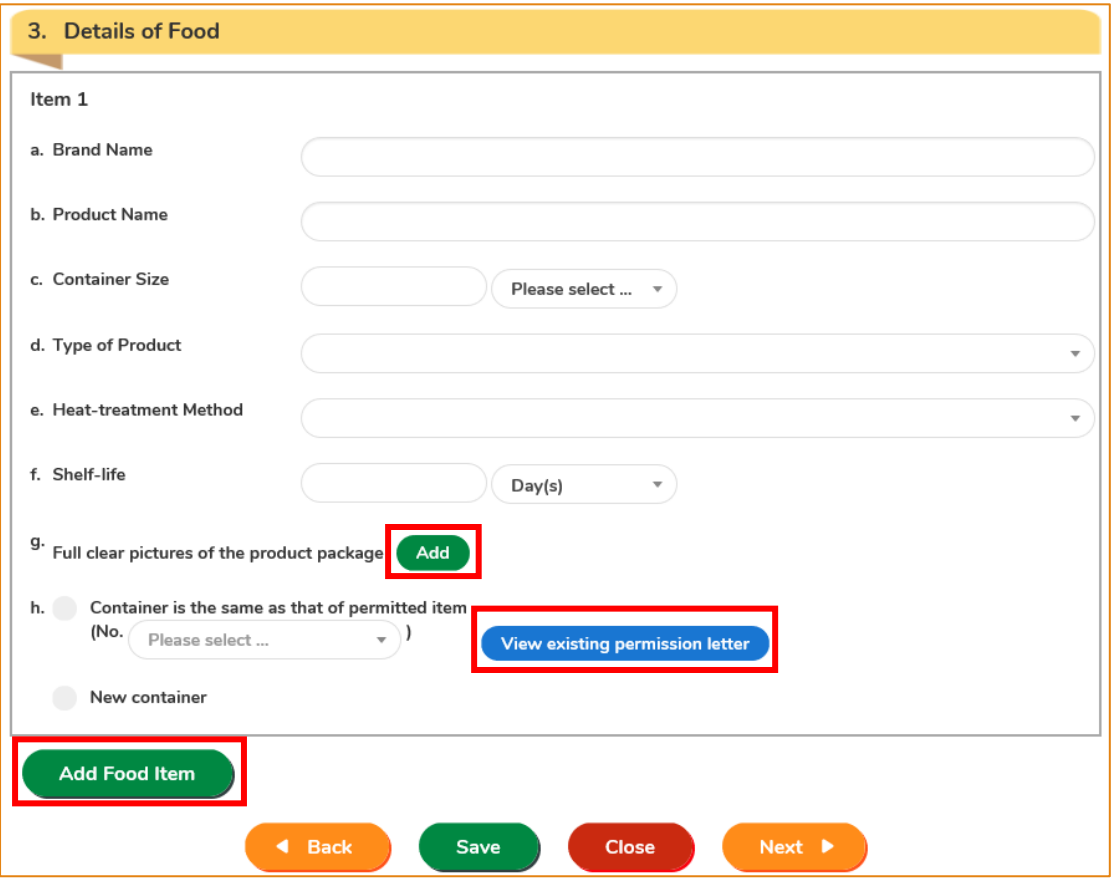

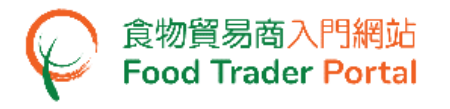

6. To proceed with the application, click Add to upload the required documents for all the added food item(s).

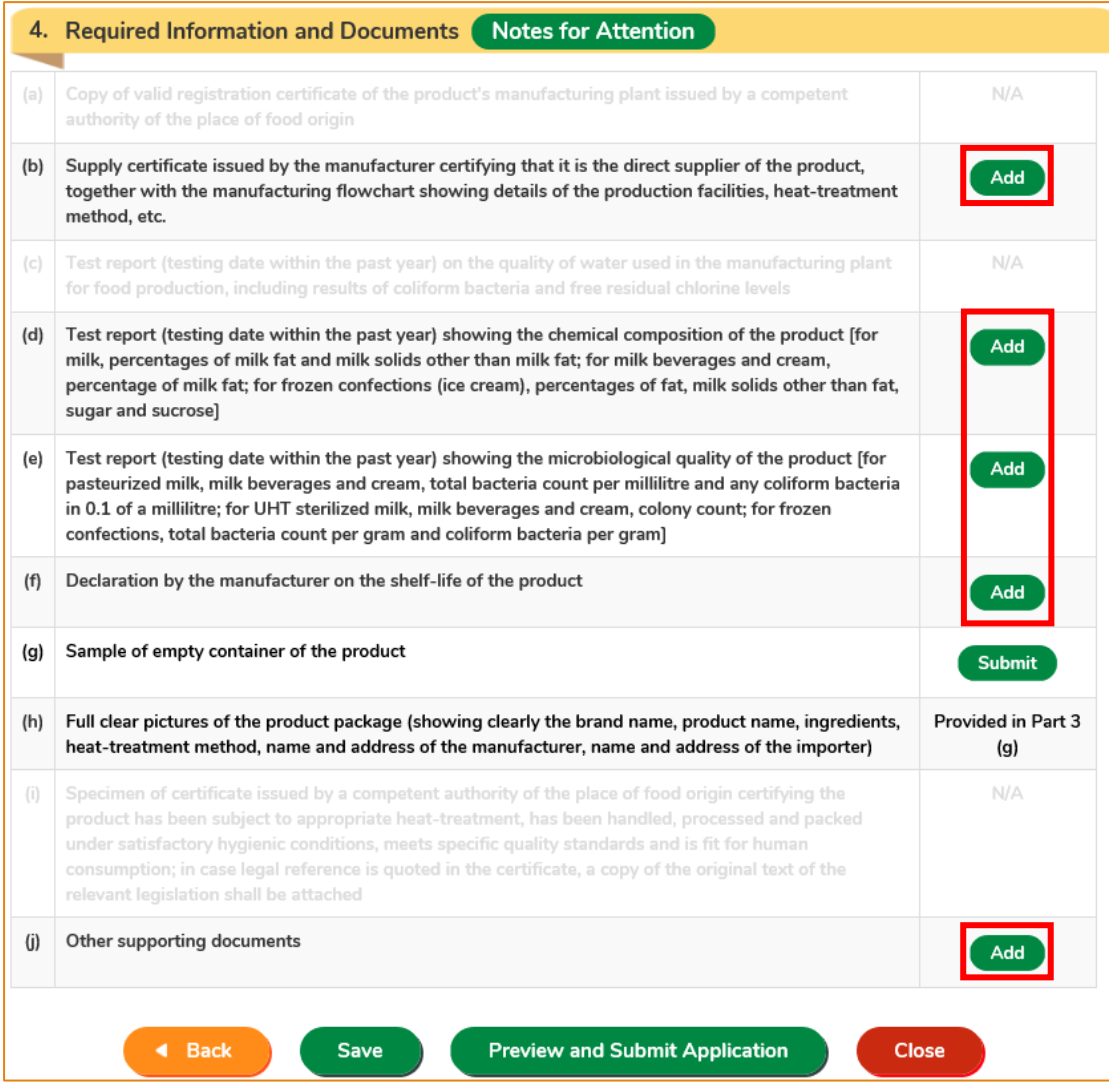

# **[STEP 3] SUBMIT THE APPLICATION**

7. Upon completion, click Preview and Submit Application.

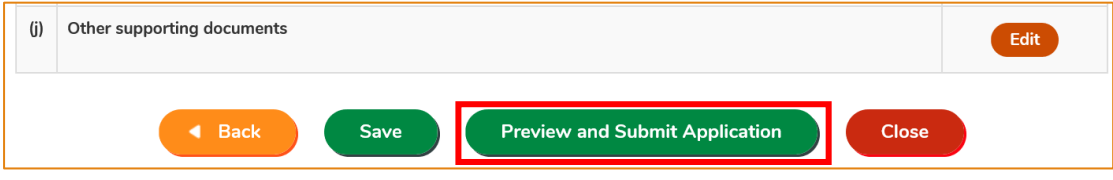

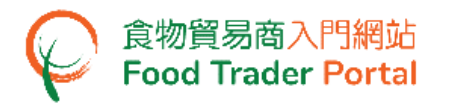

8. The information you have just provided will be shown in this page. Review the information before submitting the application. If amendment is required, click Amend to do so. Otherwise, click Confirm to proceed with the declaration.

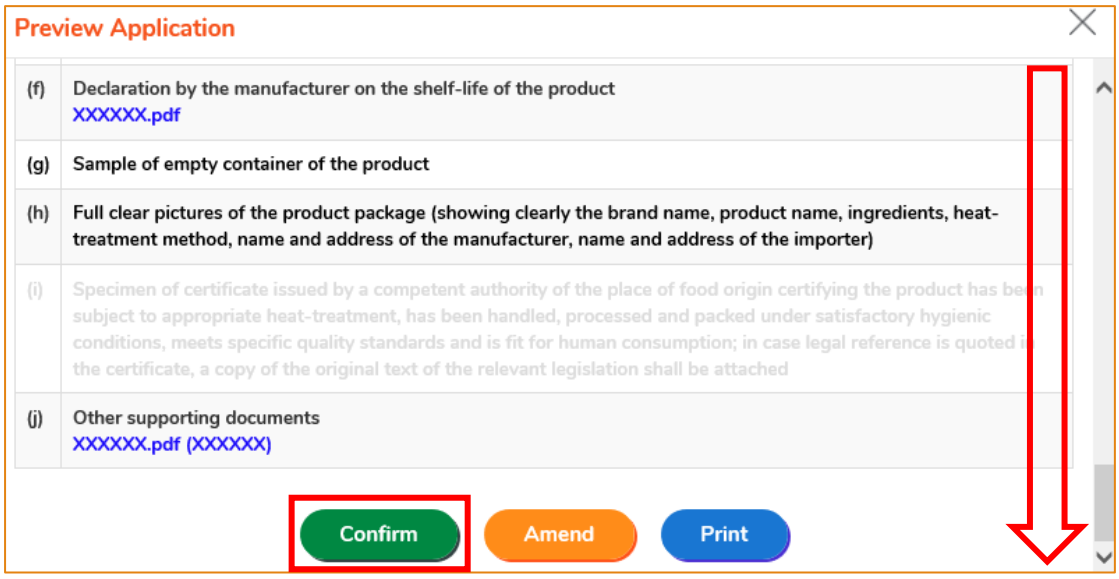

9. Tick the checkbox and click Submit to complete the application.

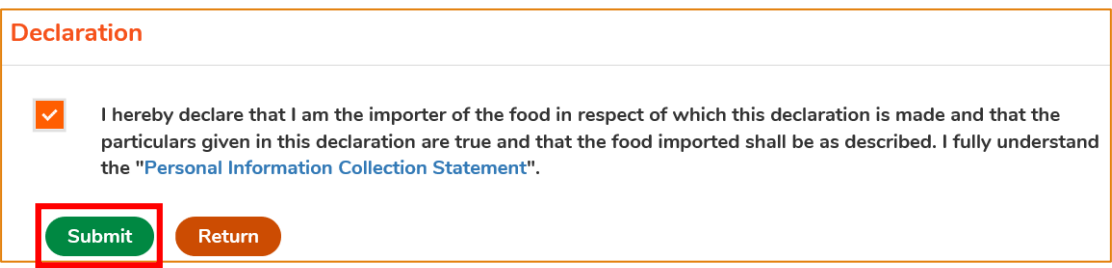

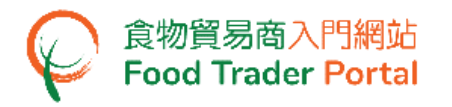

10. After submission, you will receive an acknowledgement with information including the Application No. and Application Date. Simply click Close to return to the main page.

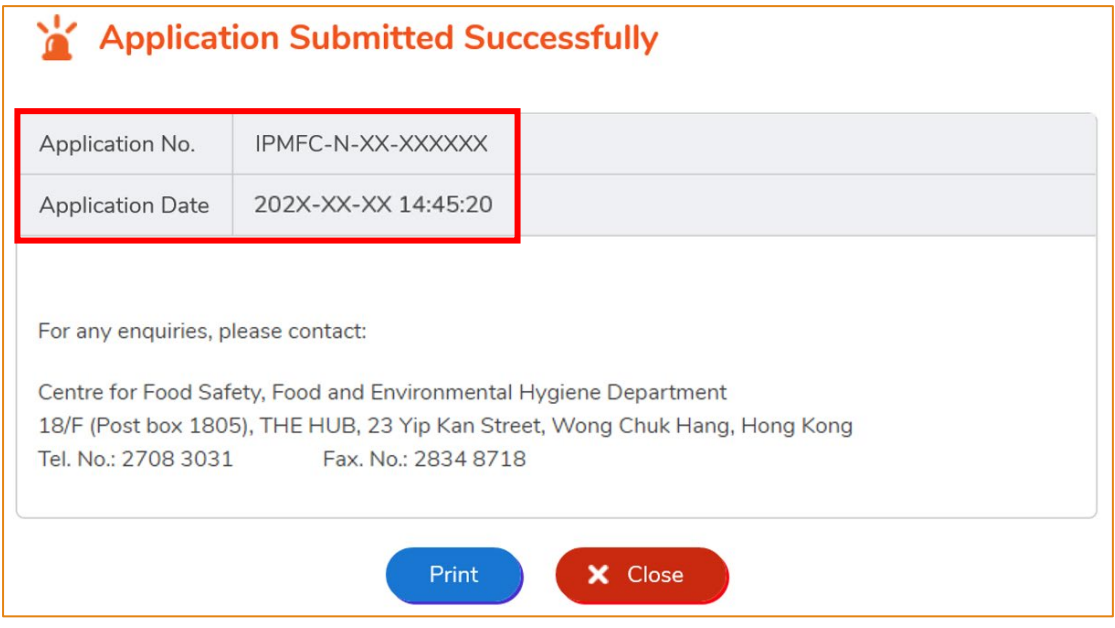

11. After approval of the application, you may view all the currently permitted item(s) listed on the permission letter with the same permission number.

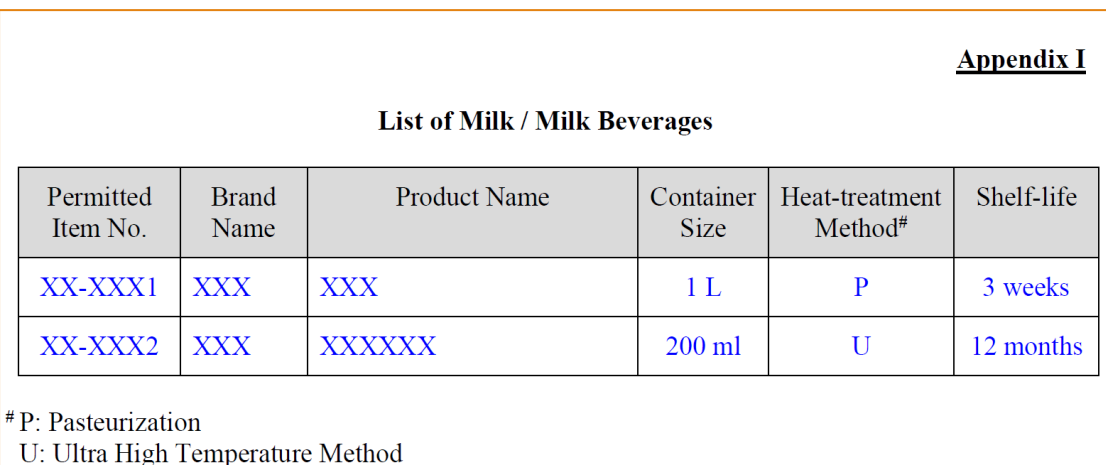

O: Others

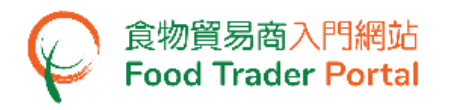

# <span id="page-25-0"></span>HOW TO APPLY FOR RENEWAL OF EXISTING IMPORT PERMISSION

# **[STEP 1] SELECT TO RENEW EXISTING IMPORT PERMISSION**

1. Assuming you would like to renew existing Import Permission, click Renewal of Existing Import Permission.

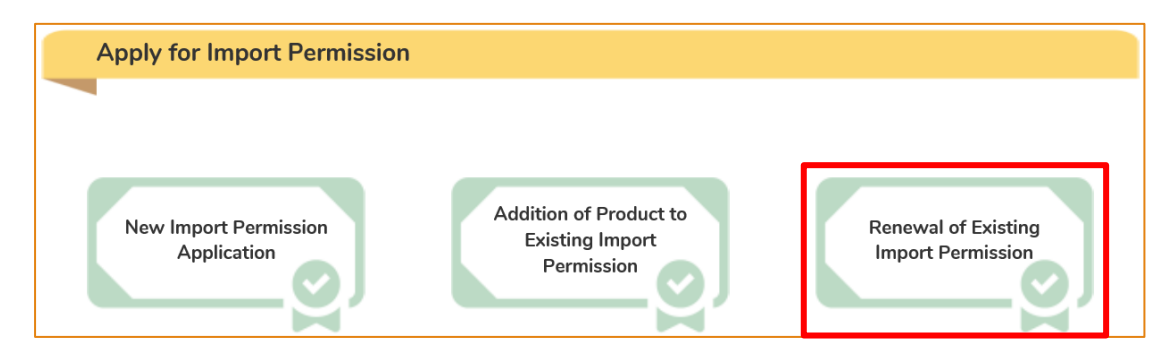

2. Select the Import Permission that you would like to renew and click Renew.

Note : Only Import Permission which are going to expire within 3 months will be shown.

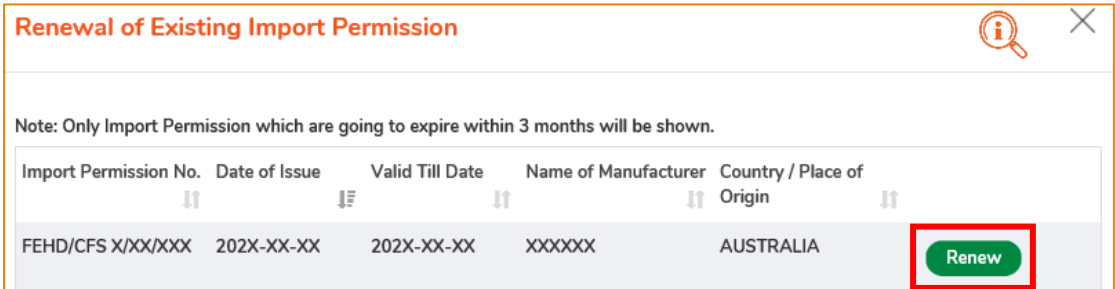

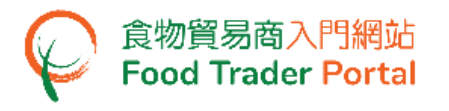

# **[STEP 2] INPUT OR AMEND THE REQUIRED INFORMATION**

3. View the details of Import Permission. You may update the Telephone No. and Fax No. of the applicant (if necessary).

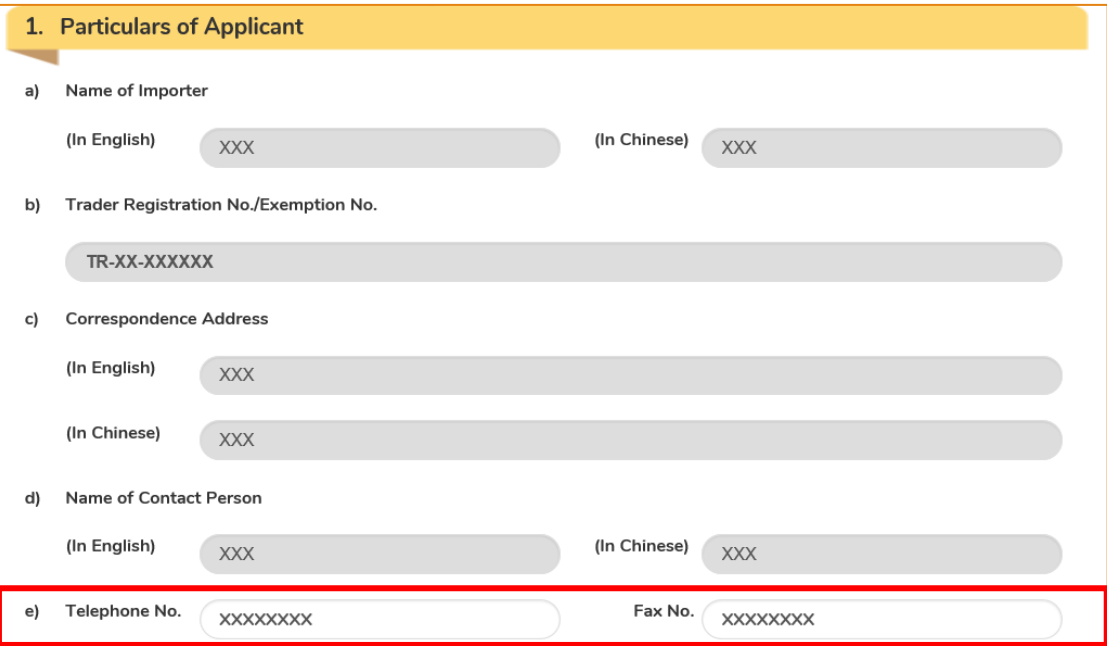

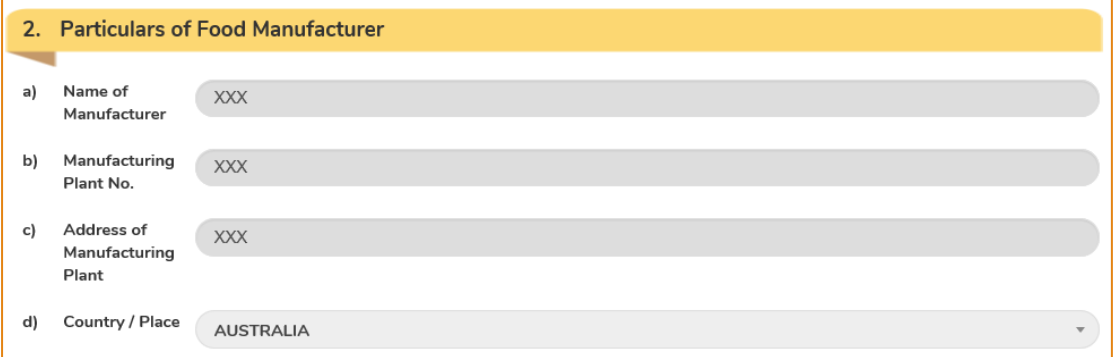

# **[STEP 3] SELECT FOOD ITEM TO BE RENEWED AND SUBMIT THE APPLICATION**

4. Tick the checkbox of food item(s) that you would like to renew. Upon completion, click Preview and Submit Application.

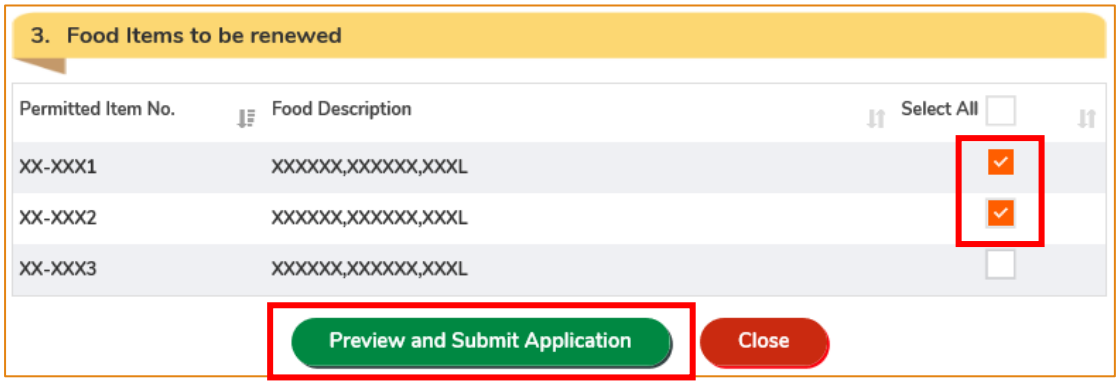

5. The information you have just provided will be shown as follows. Review the information before submitting the application. If amendment is required, click Amend to do so. Otherwise, click Confirm to proceed with the declaration.

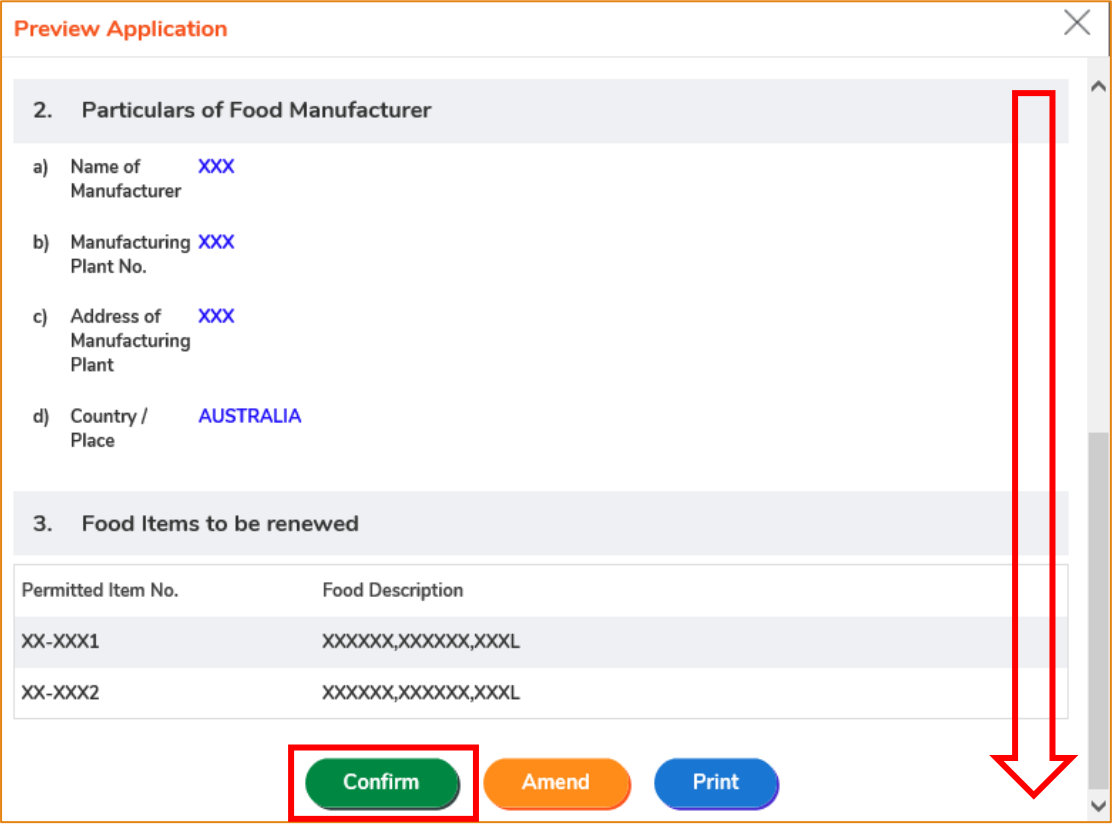

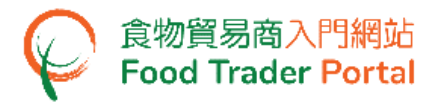

6. Tick the checkbox and click Submit to complete the application.

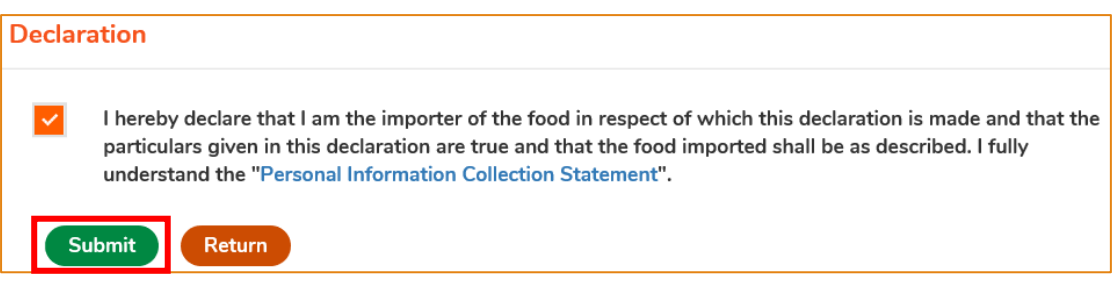

7. After submission, you will receive an acknowledgement with information including the Application No. and Application Date. Simply click Close to return to the main page.

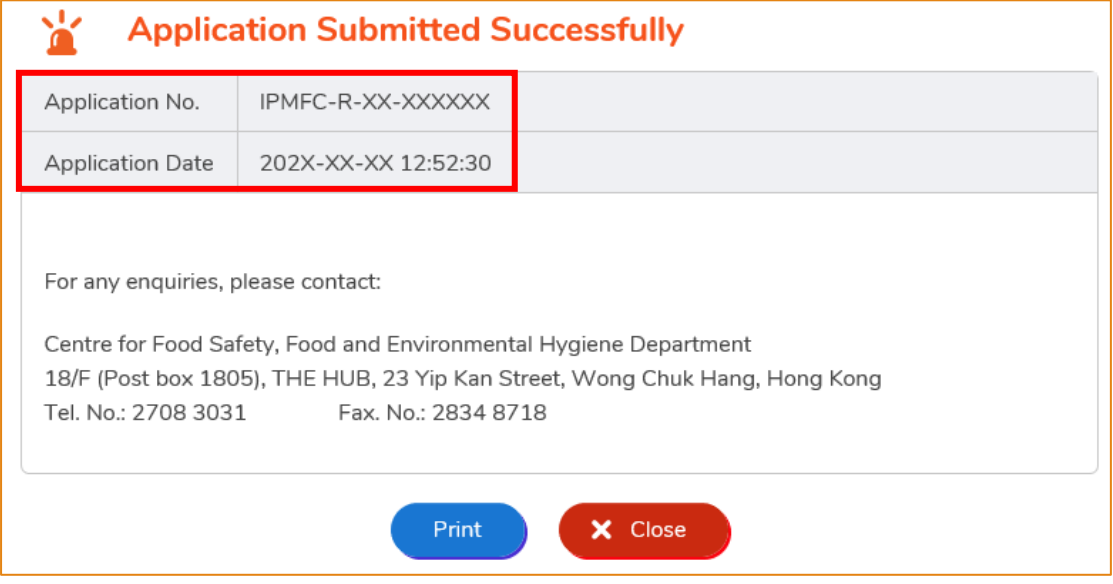